## **Panduan Pengembangan Bahan Ajar Berbasis Web**

**Modifikasi dari Modul Pendamping Pengembangan Bahan Ajar Berbasis Web**

#### **BERMUTU**

**(Better Education through Reformed Management and Universal Teacher Upgrading)** 

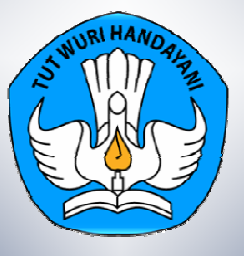

**Direktorat Ketenagaan Direktorat Jenderal Pendidikan Tinggi Kementerian Pendidikan Nasional 2010** 

## **Panduan Pengembangan Bahan Ajar Berbasis Web**

**Modifikasi dari Modul Pendamping Pengembangan Bahan Ajar Berbasis Web**

**BERMUTU** 

**(Better Education through Reformed Management and Universal Teacher Upgrading)** 

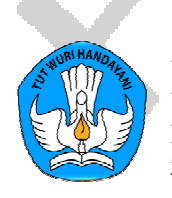

**Direktorat Ketenagaan Direktorat Jenderal Pendidikan Tinggi Kementerian Pendidikan Nasional 2010** 

**i** 

Pengembang: Hari Wibawanto Sahid

Penelaah : Paulina Pannen

Editor: Rahayu Dwi Riyanti Nurhajati

Layouter: Dani Purnama Hermawan

Dimodifikasi oleh: Dina Mustafa

r<br>D

#### **KATA PENGANTAR**

Program Pendidkan Jarak Jauh (PJJ) untuk Program Studi Umum dikembangkan sejak pertengahan tahun 2010 dan akan diimplementasikan mulai tahun 2011 di seluruh Indonesia. Program ini merupakan kerjasama antara universitas, institusi, politeknik dengan SMK dan industri terkait. Setiap institusi pendidikan tinggi yang bekerjasama berkontribusi untuk mengembangkan Matakuliah dan bahan ajar serta kelengkapannya yang akan digunakan dalam proses perkuliahan di SMK dan industri terkait. Kolaborasi dengan berbagai pihak untuk mendukung pelaksanaan Program PJJ ini juga dilaksanakan, antara lain dengan INHERENT dan Jardiknas, SEAMOLEC, Pustekkom, dan Pemerintah Daerah di berbagai propinsi dan berbagai kabupaten. Dalam perkembangkan selanjutnya, diharapkan Program PJJ memiliki bahan ajar yang berkualitas berbasis TIK yang tersedia dan dapat diakses oleh mahasiswa lintas ruang dan waktu untuk digunakan dalam proses perkuliahannya.

Pelaksanaan Program PJJ ini berpeluang untuk berkembang dari aspek keanggotaan, ragam program, maupun jangkauan geografis. Diharapkan dengan sistem yang akuntabel dan komponen program yang berkualitas, serta keanggotaan yang lebih luas, dengan sistem yang sudah teruji dan mantap, sehingga akuntabel, didukung oleh kemajuan teknologi informasi dan komunikasi, program PJJ ini diharapkan dapat memenuhi kebutuhan peningkatan Angka Partisipasi Kasar (APK) di perguruan tinggi, pengurangan pengangguran dan peningkatan lapangan kerja di Indonesia secara luas dalam waktu singkat.

Panduan ini berperan untuk membantu proses pengembangan dan peningkatan kualitas program PJJ, terutama untuk pengembangan bahan ajar dan kelengkapannya. Dalam rangka membantu dan memfasilitasi institusi pendidikan tinggi yang berpartisipasi sebagai penyedia program studi PJJ, untuk mengembangkan bahan ajar dan kelengkapannya, disusunlah beberapa panduan sebagai berikut:

- 1. Panduan Pengembangan Modul Elektronik
- 2. Panduan Pengembangan Bahan Ajar Non Cetak (Audio, Video dan CAI)
- 3. Panduan Pengembangan Bahan Ajar Berbasis Web
- 4. Panduan Pengembangan Soal
- 5. Panduan Pengembangan Perangkat Tutorial
- 6. Panduan Pengembangan dan Pelaksanaan Evaluasi Program

Panduan-panduan tersebut disusun dengan harapan akan dapat digunakan oleh institusi yang menawarkan program PJJ dalam menyusun dan mengembangkan berbagai komponen bahan ajar yang bermanfaat untuk meningkatkan kualitas Program PJJ. Masukan dan komentar atas panduan– panduan ini sangat diharapkan dari berbagai pihak sebagai bahan penyempurnaan panduan tersebut selanjutnya. Semoga panduan ini bermanfaat bagi berbagai pihak dalam pelaksanaan program PJJ di tanah air.

Jakarta, Oktober 2010

..........................,

............................

## **Daftar Isi**

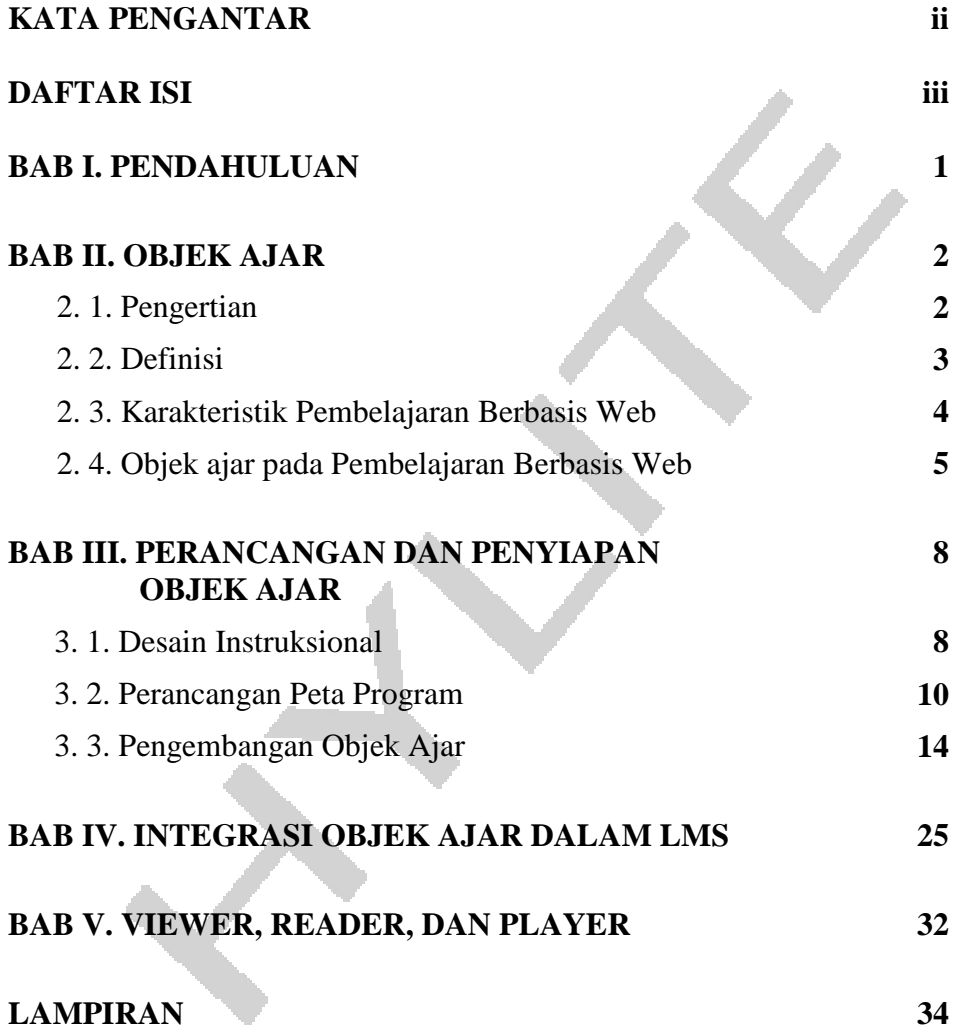

#### **BAB I Pendahuluan**

Salah satu tahap di dalam menyelenggarakan pembelajaran berbasis Web adalah pengembangan bahan ajar (atau dalam pembelajaran berbasis web dikenal dengan istilah objek ajar). Objek ajar memegang peran yang sangat penting dalam pembelajaran berbasis Web, karena dalam pembelajaran demikian, mahasiswa akan lebih banyak berinteraksi dengan objek ajar secara *online* melalui halaman-halaman Web. Oleh karena itu, objek ajar harus dirancang sedemikian rupa sehingga mampu memotivasi dan memacu mahasiswa untuk belajar secara aktif.

 Objek ajar yang dikembangkan harus diintegrasikan ke dalam sistem manajemen pembelajaran (*Learning Management System/LMS*) yang akan digunakan untuk program PJJ berbasis TIK. Materi yang disajikan di dalam LMS selanjutnya digunakan oleh mahasiswa PJJ sebagai bahan belajar mandiri. Agar objek ajar yang disajikan di dalam LMS dapat berfungsi secara efektif, maka pengembang objek ajar harus memahami prinsip-prinsip pengembangan materi pembelajaran secara umum, dan khususnya materi pembelajaran berbasis Web.

Panduan Pengembangan Bahan Ajar Berbasis Web ini memberikan wawasan singkat dan petunjuk dalam mengembangkan objek ajar. Bersama-sama dengan panduan lain dalam seri ini, antara lain: Panduan Pengembangan Modul Elektronik, Panduan Pengembangan E-Learning dengan Learning Management System, dan Panduan Pengembangan Bahan Ajar Audio, Video dan CAI. Semua panduan ini diharapkan dapat menjadi petunjuk mengenai pengembangan maupun pengelolaan PJJ

### **BAB II Objek Ajar**

#### **2.1. Pengertian**

Istilah objek ajar (*learning object*) sedikit banyak terpengaruh oleh konsep pemrograman berbasis objek yang populer di kalangan pemrogram komputer akhir-akhir ini. Komponen pemrograman berbasis objek adalah modul-modul atau potongan program yang dapat digunakan pada lebih dari satu jenis program. Perancang program yang merancang program berorientasi objek bisa memanfaatkan objek-objek (modul atau potongan program) yang telah dibuatnya untuk digunakan pada programprogram lain rancangannya. Orientasi utama pembuatan objek ajar adalah keuntungan yang didapat dari kemungkinan untuk memakai-ulang objek-objek yang telah dibuat sebagai bagian dari program lain. Perancang tidak perlu merancang atau membuat ulang objek yang telah pernah dibuatnya.

Objek ajar juga dapat dipandang sebagai gabungan dari potongan-potongan materi utuh yang dirancang dengan tujuan pembelajaran tertentu. Tidak tertutup kemungkinan, suatu objek ajar dapat dipilah dan digabungkan dengan objek ajar lain menjadi materi ajar utuh untuk tujuan pembelajaran lainnya. Jadi sama dengan pemrograman berorientasi objek, *reusability* (keterpakai-ulangan) adalah keuntungan utama perancangan objek ajar.

 Pada pembelajaran *online* atau pembelajaran berbasis internet/ web, objek ajar dapat berupa teks, grafis, gambar, suara, video, maupun multimedia. Perancangan objek ajar seperti itu biasanya membutuhkan waktu lama dan usaha yang cukup besar. Oleh karena itu, akan sangat menguntungkan apabila setelah objek ajar tersebut selesai dibuat, secara fleksibel dapat digunakan sebagai bagian dari bahan ajar lain.

#### **2.2. Definisi**

Berbagai definisi mengenai objek ajar (atau dalam bahasa aslinya: *learning object*) bisa didapatkan dari banyak sumber, antara lain dari internet. Mesin pencari populer (misalnya: Google dan Yahoo) akan dapat menemukan ratusan (mungkin ribuan) situs yang menjelaskan mengenai objek ajar, termasuk definisinya. Secara luas, objek ajar adalah sembarang entitas yang dapat digunakan sebagai bahan pembelajaran, pendidikan, dan pelatihan. Oleh karena itu, dalam pengertian ini, bahanbahan pembelajaran konvensional (misalnya: lembar kerja, *handout*, diktat, peta, dan sebagainya) dapat juga disebut sebagai objek ajar. Istilah objek ajar sendiri baru populer seiring dengan popularitas pembelajaran berbasis TIK (komputer, dan kemudian internet).

 Dalam panduan ini, yang disebut objek ajar adalah entitas digital yang digunakan dalam pembelajaran (yang dalam arti luas juga pendidikan dan pelatihan). Keunggulan objek ajar digital adalah kemudahannya untuk disunting, diproduksi, dan dihantarkan melalui media telekomunikasi. Oleh karena itu, konsep *usability* (keterpakaian suatu objek ajar dalam konteks pembelajaran topik atau bidang lain) kemudian dikenalkan sebagai salah satu karakteristik penting suatu objek ajar. Terkait dengan sifat intrinsik entitas digital, yakni dimungkinkannya pencarian berdasar kata kunci oleh mesin pencari, maka objek ajar diupayakan memiliki *metadata* (yakni informasi mengenai isi, konteks, pengelolaan, dan sebagainya yang memudahkan proses pencariannya). Dalam panduan ini, pemberian *metadata* dalam objek ajar masih belum diharuskan, antara lain karena standarisasi pemberian *metadata* masih dalam tahap pengembangan oleh komunitas internasional.

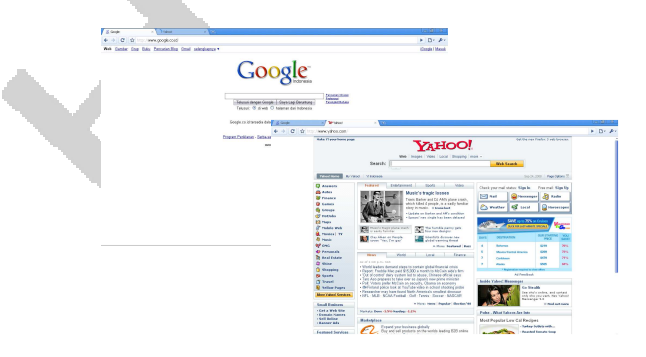

Gambar 2.1: Contoh Tampilan Mesin Pencari Google dan Yahoo

#### **2.3. Karakteristik Pembelajaran Berbasis Web**

Istilah pembelajaran berbasis internet terkait dengan istilah lain yang lebih umum, yakni *e-learning*. *E-learning* adalah kegiatan atau proses pembelajaran yang sebagian atau seluruhnya dilaksanakan dengan memanfaatkan internet sebagai sarana pengantaran bahan ajar maupun sarana komunikasi dan administrasi pembelajaran. *Hybrid/blendedlearning*, yang menggabungkan pembelajaran tatap-muka dan pemanfaatan sumber daya jaringan internet sebagai suplemen pembelajaran, termasuk dalam ranah *e-learning.* Dalam tulisan ini, pembelajaran berbasis internet dibatasi pengertiannya pada bagian dari *elearning* yang berlangsung dengan memanfaatkan internet sebagai sarana distribusi dan penayangan bahan ajar maupun sebagai sarana pengelolaan keseluruhan proses pembelajaran.

 Beberapa karakteristik khusus perlu dicermati terkait dengan perbedaan yang mencolok antara pembelajaran berbasis internet dengan pembelajaran konvensional (tatap muka). Karakteristik pembelajaran berbasis internet (yang dikelola dengan perangkat lunak *learning management system*) antara lain adalah:

- Penyajian materi pembelajaran dilakukan dengan menayangkan objek ajar teks (tampil berupa teks/tertulis), audio, video, maupun gabungan berbagai unsur media tersebut. Teknologi komputer dan jaringan internet saat ini telah memungkinkan penayangan materi pembelajaran secara audio-visual dengan kualitas cukup tinggi.
- Materi pembelajaran disajikan dalam potongan-potongan kecil yang dapat ditayangkan satu layar penuh atau video/audio dengan masa tayang 5 menit atau kurang. Ada alasan teknis, psikologis, dan alasan ergonomis untuk menentukan ukuran potogan-potongan materi pembelajaran tersebut. Potongan kecil teks (dengan tayangan kira-kira satu layar penuh tanpa harus menggulung layar) memungkinkan pengiriman *file* secara cepat. Demikian juga potongan audio/video dengan durasi sekitar 5 menit memungkinkan mahasiswa tidak terlalu lama menunggu proses pengunduhannya (*downloading*). Dari sisi ergonomika, penayangan teks utuh tanpa harus menggulung layar membuat mata menjadi lebih nyaman. Untuk materi yang terlalu panjang (lebih dari 3 halaman tayangan), mahasiswa cenderung mencetak terlebih dahulu materi ajar sebelum membacanya.
- Pembelajar dimungkinkan belajar dengan kecepatan sesuai kebutuhan dan kemampuan, serta dapat mengakses materi pembelajaran secara non-linier. Karakteristik ini berbeda dengan pembelajaran konvensional di mana mahasiswa maju bersama seiring dengan modul pendamping yang diberikan oleh fasilitator. Terkait dengan ini, perancang materi pembelajaran harus memberikan sarana interaktivitas antara pembelajar dengan objek ajar yang memungkinkan mahasiswa mengakses bahan ajar secara non-linier.
- Interaksi antara mahasiswa dengan fasilitator (guru/dosen) umumnya berlangsung secara asinkronus, kecuali bila digunakan fasilitas *chatting* atau *tele/videoconference*. Hampir semua perangkat lunak *course/learning management system* (misalnya: WebCT, MOODLE, Claroline, dan sebagainya) menggunakan sarana komunikasi asinkron berupa *email* atau *internal mail* dan *internal chat*. Disebut *internal mail* dan *internal chat* karena fasilitas itu hanya dapat diakses apabila mahasiswa masuk ke dalam situs (*log-in*).
- Diskusi berlangsung secara tekstual, menggunakan fasilitas mirip *mailing list* yang hanya berlaku internal (di dalam situs pembelajaran, sehingga mahasiswa perlu *log-in* terlebih dahulu sebelum bergabung). Mekanismenya seperti mekanisme berkirim surat elektronik (*email*). Pendapat/pertanyaan diberikan kepada seluruh komunitas (pembelajar, fasilitator, dan administrator) melalui email ke alamat *discussion forum*. Tanggapan juga diberikan oleh anggota komunitas melalui email ke alamat *discussion forum*.

#### **2.4. Objek Ajar Pada Pembelajaran Berbasis Web**

Web adalah salah satu layanan yang dimiliki oleh jaringan komputer global (atau: internet). Secara fisik, internet terdiri atas komputer-komputer yang terhubung satu sama lain melalui kanal komunikasi elektris kabel (*wired*) maupun non kabel (*wireless*). Selain aspek fisik, bagian penting dari jaringan komputer global adalah kandungan informasi yang bisa saling dipertukarkan di antara komputerkomputer yang terhubung dalam jaringan tersebut. Informasi yang saling dipertukarkan dalam jaringan komputer merupakan isyarat elektris dalam bentuk digital. Oleh karena itu, objek ajar pada pembelajaran berbasis komputer adalah objek ajar digital.

Dalam konteks pembelajaran berbasis Web, objek ajar dapat berupa:

- Teks, yang dapat dibuat dengan berbagai program pengolah naskah, tetapi yang terterima penuh pada berbagai program pengelola pembelajaran berbasis internet, adalah teks dengan format HTML. Diterima penuh artinya dapat ditampilkan langsung tanpa perlu memanggil program-program penampil teks yang sesuai. Bila teks dibuat dengan Microsoft Word (dan disimpan sebagai dokumen Word), maka teks akan ditampilkan setelah komputer memanggil program pembaca dokumen Word (Word *viewer* atau Microsoft Word). Demikian juga dokumen format lain, misalnya: *portable document format/pdf, slide* presentasi *powerpoint,* lembar kerja *excel,* dan sebagainya;
- Gambar, baik yang berupa foto digital (dihasilkan oleh kamera atau *scanner*) atau grafik (dihasilkan oleh program penggambar atau pengolah data). Terdapat berbagai format gambar yang dapat diterima oleh program pengelola pembelajaran berbasis internet, yaitu format JPG (ekstensi .jpg atau .jpeg), GIF (ekstensi .gif), PNG (ekstensi .png), format BMP (ekstensi .bmp). Format BMP kurang disukai karena ukurannya yang relatif besar (untuk kualitas gambar yang sama) dibandingkan dengan format lainnya.
- Audio. Pada komputer dengan sistem operasi Windows, format audio yang diterima penuh adalah WAV (ekstensi .wav). Format lain dapat diterima dan dimainkan hanya jika komputer pengakses telah dipasangi program tambahan yang sesuai. Format audio umum yang saat ini telah didukung (atau program pendukungnya dapat dipasang) oleh Windows adalah: .mp3, .midi, dan .wma.
- Video. Sama seperti gambar maupun audio, terdapat berbagai format *file* video yang dapat dimainkan oleh sistem komputer. Pada komputer dengan sistem operasi Windows, format video yang diterima penuh adalah format AVI (ekstensi .avi). Format lain, misalnya .mpg (atau .mpeg), .qt (Quicktime), .mp4, dan sebagainya hanya bisa dimainkan apabila *player* untuk format tersebut dipasangkan pada sistem operasi Windows.

• Animasi. *File* animasi multimedia interaktif pada umumnya berisi teks, grafik, gambar, video, animasi, dan tombol-tombol atau kode-kode navigasi. Saat ini, multimedia interaktif berformat *flash* (yang antara lain dihasilkan oleh perangkat lunak Macromedia Flash dan SwishMax) secara *defacto* menjadi standar format multimedia interaktif.

Objek ajar digital, yang merupakan bagian dari materi pembelajaran utuh yang disajikan dan didistribusikan secara elektronis melalui jaringan internet, umumnya terdiri atas satu atau lebih komponen file digital yang telah diuraikan. Objek ajar digital mungkin hanya berupa teks, teks dan gambar, klip video, maupun file animasi flash.

#### **BAB III Perancangan Dan Penyimpanan Objek Ajar**

#### **3.1. Desain Instruksional**

Desain Instruksional (DI) biasanya digunakan dalam merancang pembelajaran di kelas. Meskipun demikian, desain instruksional juga diperlukan untuk merancang pembelajaran e-learning. DI menggunakan pendekatan sistematis dalam merancang dan mengevaluasi pengalaman belajar peserta didik. Untuk keperluan panduan ini, baik kiranya dikemukakan pengertian desain instruksional.

Desain instruksional adalah pengembangan kegiatan pembelajaran secara sistematis berdasar teori belajar dan pembelajaran untuk menjamin tercapainya tujuan pembelajaran yang berkualitas. DI adalah keseluruhan proses yang dimulai dengan analisis kebutuhan, penentuan tujuan, identifikasi karakteristik pembelajar, serta pengembangan sistem pengantaran perencanaan lingkungan pembelajaran, dan terutama mencakup pengembangan materi dan aktivitas pembelajaran, uji coba dan evaluasi semua aktivitas mahasiswa dan pembelajaran.

Jadi dapat disimpulkan bahwa desain instruksional adalah suatu proses sistematik (sebagai seni dan ilmu) dengan ciri-ciri:

- 1. didasarkan pada teori belajar/pembelajaran dan riset bidang kognisi, psikologi pendidikan, dan pemecahan masalah;
- 2. mencakup proses analisis kebutuhan dan tujuan belajar, pengembangan sistem deliveri maupun lingkungan belajar, dan mengorganisasian sumber-sumber belajar;
- 3. berisi rencana materi, proses dan aktivitas pembelajaran yang menjamin pembelajar mencapai hasil (tujuan) belajar yang sudah ditetapkan;
- 4. dilakukan secara berulang yang memerlukan evaluasi dan umpan balik secara berkelanjutan.

Berbagai model dapat diikuti dalam melakukan desain instruksional, diantaranya adalah :

- Model **ADDIE**: **Analyze**, **Design**, **Develop**, **Implement**, **Evaluate**. Mungkin merupakan model yang paling banyak diketahui dan sering digunakan dalam lingkungan akademis
- Model **Dick and Carey**: memecah pembelajaran menjadi komponen-komponen yang lebih kecil. Hasilnya adalah penetapan indikator-indikator yang harus dicapai serta lingkungan dan aktivitas pembelajaran yang harus disedikan untuk mencapai tujuan belajar; serta
- Model **Robert Gagne**: dianggap sebagai model seminal yang mempengaruhi pendekatan lain, terutama model Dick & Carey. Menurut Gagne, aktivitas-aktivitas belajar bersama dengan hasil-hasil belajar yang diinginkan memberikan sebuah kerangka dalam mempersiapkan lingkungan belajar yang sesuai.

Model manapun yang dipilih, mengikuti langkah pengembangan untuk masing-masing model perlu diikuti secara konsekuen. Penerapannya dalam konteks pembelajaran berbasis web hendaknya mengikuti saran-saran berikut ini:

- Pembelajaran jarak jauh akan gagal apabila disampaikan seperti pembelajaran tradisional.
- Prinsip-prinsip pedagogis harus mendasari pemilihan teknologi pembelajaran.
- DI memfokuskan pada cara yang paling efektif untuk menyajikan materi pembelajaran
- DI mulai dengan mahasiswa dan pengalaman pembelajar.
- Kualitas pembelajaran dapat dipastikan melalui DI mencakup semua fase pengembangan yang baik.
- DI memberikan struktur aktivitas belajar mahasiswa melalui materi belajar.

Adapun langkah-langkah praktis yang dilakukan dalam desain instruksional untuk pembelajaran berbasis Web adalah sebagai berikut.

- 1. Menetapkan tujuan belajar dan kompetensi-kompetensi dasar serta sejumlah indikator pencapaian untuk matakuliah yang sedang dikembangkan.
- 2. Berdasarkan tujuan belajar, kompetensi dasar, dan indikator pencapaian yang sudah ditetapkan, selanjutnya ditentukan materi dan aktivitas pembelajaran yang diperlukan. Materi pembelajaran dapat mencakup bahan ajar tekstual, visual (gambar, video, animasi), audio, maupun manipulasi virtual (simulasi), bahan-bahan untuk penilaian (kuis, tugas, tes, dan sebagainya), dan sumber-sumber belajar. Seperti telah disinggung sebelumnya, komponen materi pembelajaran berbasis Web sering disebut dengan istilah **objek ajar.** Oleh karena dalam pembelajaran berbasis Web tidak selalu terjadi interaksi langsung antara dosen dan mahasiswa, maka perlu juga ditentukan bentuk interaksi pengganti yang sesuai melalui media komunikasi elektronik berbasis Web seperti email, forum diskusi, percakapan online (*chating*), konferensi video, dan sebagainya.

Selanjutnya, hasil desain instruksional dituangkan dalam bentuk peta program.

#### **3.2.Perancangan Peta Program**

Peta program untuk merancang pembelajaran berbasis Web sebenarnya analog dengan garis-garis besar program pelajaran atau silabus dalam pembelajaran tradisional dengan beberapa penyesuaian. Peta program merupakan perwujudan atau hasil kegiatan desain instruksional. Meskipun belum ada format baku untuk menyajikan peta program, untuk memudahkan membuat peta program, berikut disajikan format yang dapat digunakan.

Format ini pada dasarnya memuat beberapa komponen:

- 1. Identitas mata kuliah (nama, kode, SKS, dll.)
- 2. Tujuan belajar (kompetensi matakuliah dan kompetensi dasar serta indikator-indikator pencapaiannya.
- 3. Hasil desain instruksional yang disajikan dalam bentuk tabel, mencakup kolom-kolom kompetensi dasar, indikator, materi (pokok & subpokok bahasan), objek ajar (teks bacaan, gambar, foto, video, animasi, simulasi, soal-soal tes, dll.), komunikasi/ interaksi dosen – mahasiswa dan mahasiswa – mahasiswa, aktivitas belajar mahasiswa, sumber belajar, dan alokasi waktu.

Contoh format peta program tersedia pada halaman berikutnya. Berikut petunjuk untuk membuat peta program.

- 1. **Nama Matakuliah**: tuliskan nama matakuliah sesuai dengan kurikulum
- 2. **Kode Matakuliah**: tuliskan kode matakuliah sesuai dengan kurikulum.
- 3. **SKS**: tuliskan besar SKS matakuliah yang bersangkutan sesuai dengan kurikulum.
- 4. **Kompetensi Matakuliah**: tuliskan kompetensi matakuliah (tujuan yang harus dicapai oleh mahasiswa setelah selesai mengikuti matakuliah tersebut).
- 5. **Kompetensi dasar**: tuliskan daftar kompetensi-kompetensi dasar yang harus dimiliki mahasiswa untuk mencapai tujuan belajar matakuliah (kompetensi matakuliah).
- 6. Kolom **Nomor KD**: tuliskan nomor kompetensi dasar
- 7. Kolom **indikator**: tuliskan indikator-indikator yang terkait dengan pencapaian kompetensi dasar
- 8. Kolom **Materi**: tuliskan pokok bahasan dan subpokok bahasan yang terkait dengan topik pembelajaran untuk mencapai kompetensi dasar yang bersangkutan.
- 9. Kolom **Teks**: tuliskan judul(-judul) atau isi bacaan yang akan dipakai dalam pembelajaran untuk topik yang bersangkutan, dan alamat situs asal teks tersebut
- 10. Kolom **Gambar/Foto**: tuliskan deskripsi singkat gambar/foto yang akan dipakai dalam pembelajaran untuk topik yang bersangkutan, dan judul serta alamat situs asal gambar tersebut (jika gambar diambil dari situs lain)

# Format Peta Program **Format Peta Program**

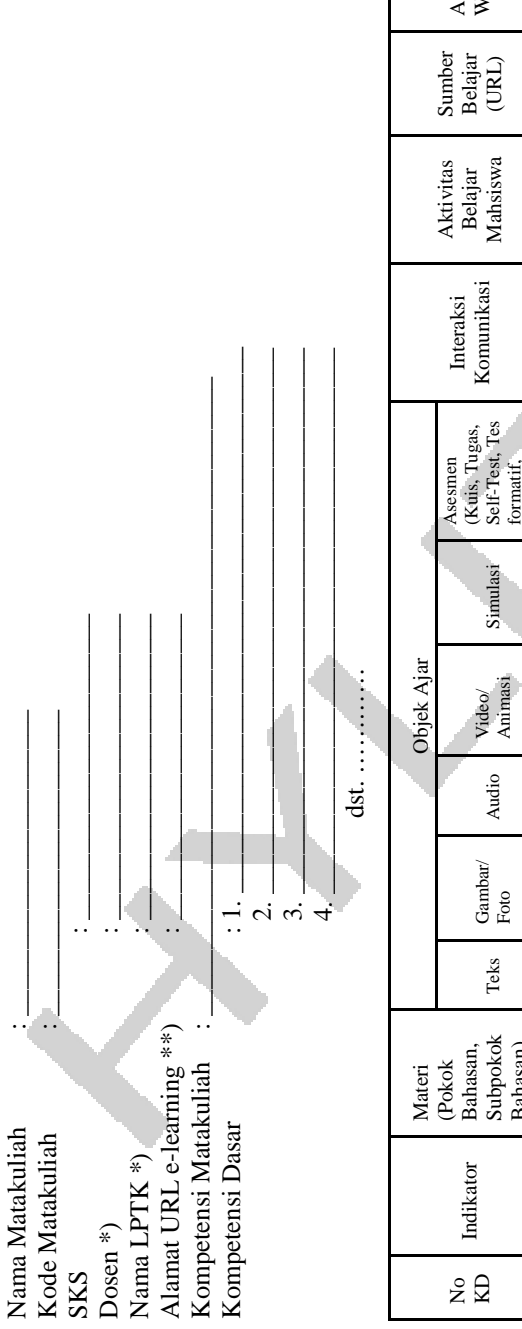

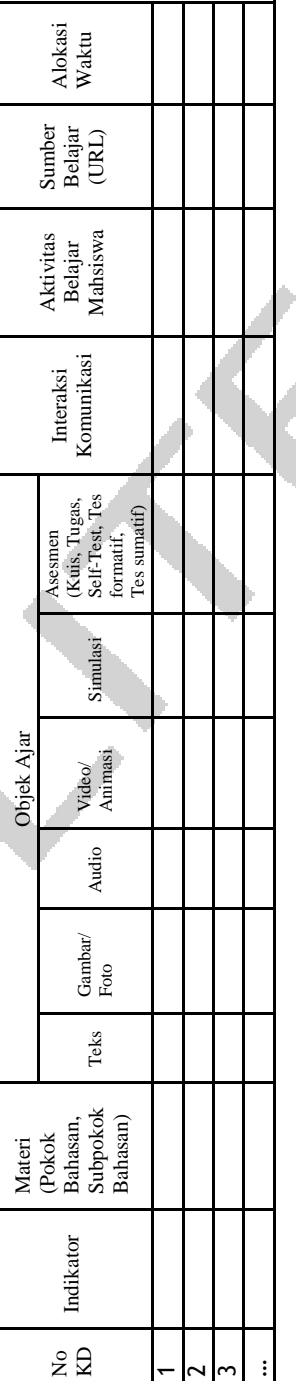

\*) Nama dosen & LPTK boleh tidak dicantumkan<br>\*\*) Alamat URL e-learning dapat dicantumkan apabila sudah tersedia \*\*) Alamat URL e-learning dapat dicantumkan apabila sudah tersedia \*) Nama dosen & LPTK boleh tidak dicantumkan

**12** 

- 11. Kolom **Audio**: tuliskan deskripsi singkat audio atau suara (jika diperlukan) yang akan dipakai dalam pembelajaran untuk topik yang bersangkutan, dan judul serta alamat situs asal klip audio tersebut (jika klip audio diambil dari situs lain)
- 12. Kolom **Video/Animasi**: tuliskan deskripsi singkat video/ animasi (jika diperlukan) yang akan dipakai dalam pembelajaran untuk topik yang bersangkutan, dan judul serta alamat situs asal video/animasi tersebut (jika video/animasi diambil dari situs lain)
- 13. Kolom **Simulasi**: tuliskan deskripsi singkat simulasi (semacam animasi yang memungkinkan mahasiswa berinteraksi atau melakukan manipulasi virtual, misalnya simulasi proses pembedahan katak, simulasi untuk mengetahui efek perubahan koefisien dalam persamaan terhadap grafiknya) yang akan dipakai dalam pembelajaran untuk topik yang bersangkutan
- 14. Kolom **Asesmen**: tuliskan deskripsi singkat bentuk/jenis penilaian (jenis, jumlah soal, isi pertanyaan, dll.) yang akan dipakai untuk penilaian pembelajaran (sebagai kuis, tugas, atau tes) pada topik yang bersangkutan
- 15. Kolom **Interaksi (Komunikasi)**: tuliskan deskripsi singkat bentuk interaksi dan komunikasi (misalnya email, forum, chatting, dll.) yang akan dipakai dalam pembelajaran untuk topik yang bersangkutan.
- 16. Kolom **Aktivitas Belajar Mahasiswa:** tuliskan deskripsi singkat aktivitas belajar yang harus dilakukan mahasiswa selama mempelajari topik yang bersangkutan. Contohnya, membaca …, mengerjakan tugas, menjawab kuis, mencari materi belajar di internet, dll.
- 17. Kolom **Sumber Belajar (URL)**: tuliskan sumber-sumber belajar di Internet yang relevan dengan topik yang besangkutan.
- 18. Kolom **Alokasi Waktu**: tuliskan alokasi waktu yang diperlukan oleh mahasiswa untuk melakukan aktivitas belajar topik yang bersangkutan guna mencapai kompetensi dasar yang ditetapkan.

Selanjutnya, dengan berpedoman pada peta program dosen perlu mengembangkan materi pembelajaran (objek ajar) dalam bentuk file-file digital.

#### **3.3. Pengembangan Objek Ajar**

Sesuai dengan peta program, objek ajar yang harus dikembangkan, sebagai salah satu bagian terpenting dalam proses pengembangan pembelajaran berbasis Web, dapat meliputi:

- 1. **Objek ajar teks**: bacaan ringkas, naskah soal-soal (kuis, tugas, tes, dll), rancangan interaksi & aktivitas belajar mahasiswa
- 2. **Objek ajar gambar** yang diperlukan
- 3. **Objek ajar video** yang diperlukan
- 4. **Objek ajar animasi** yang diperlukan

 Objek ajar tersebut berupa file digital yang dapat dibuat sendiri atau dicari di Internet. Apabila file-file yang akan digunakan diambil dari internet, maka perlu diperhatikan kaidah-kaidah ilmiah yang berkaitan dengan penggunaan hak cipta, misalnya wajib meminta ijin pemiliknya dan wajib mencantumkan sumber. Berikut dijelaskan cara-cara membuat file-file objek ajar.

#### **a. Objek Ajar Teks**

 Teks umumnya merupakan bentuk objek ajar utama dalam pembelajaran berbasis web. Bukan saja karena porsinya yang besar, tetapi juga karena kemampuannya menjadi jangkar (*anchor*) bagi jenis objek ajar lain. Tautan (*link*) ke objek ajar lain, misalnya klip audio, klip video, dan klip animasi umumnya bertitik-tolak dari objek ajar yang berupa teks (huruf, kata, atau frasa).

Ada beberapa hal yang perlu dipertimbangkan dalam mengembangkan objek ajar yang berupa teks (atau yang bagian utamanya adalah teks).

- Objek ajar berupa teks hendaknya dibuat dalam bentuk narasi singkat atau potongan-potongan pendek namun masih bermakna utuh, yang kira-kira dapat ditampilkan tuntas pada layar komputer dalam paling banyak 3 gulung layar
- Narasi tersebut merupakan ringkasan atau pengayaan dari

bahan ajar versi tercetak, tetapi bukan transfer langsung bentuk *e-text* atau versi digital dari bahan ajar cetak.

- Bahasa yang digunakan adalah bahasa yang komunikatif.
- Ilustrasi di dalam teks hendaknya berkualitas baik, informatif, ukurannya memadai, dan pilihan formatnya tepat.
- Kata atau frasa di dalam teks yang digunakan sebagai jangkar (*anchor*) bagi tautan ke objek ajar lain hendaknya dipilih yang bermakna atau secara eksplisit menunjukkan keberadaan jangkar tersebut.

#### **Membuat Objek Ajar Teks dengan Notepad**

 Di dalam pembelajaran berbasis web, teks sering bertindak sebagai jangkar (*anchor*) di mana tautan-tautan ke jenis media lain dibuat. Teks atau bagian teks yang berfungsi sebagai titik-tolak menuju tautan disebut sebagai hiperteks (*hypertext*). Hiperteks ditandai dengan warna *font* yang berbeda, dan apabila kursor ditempatkan di area hiperteks tersebut, bentuk kursor akan berubah menjadi ikon jari yang menunjuk. Ikon itu merupakan penanda bahwa teks (huruf, kata, atau frasa) tersebut bertaut ke objek ajar lain yang tersimpan di suatu tempat dalam jaringan global. Dalam hal titik-tolak menuju tautan berupa media non teks (umumnya gambar atau ikon), titik tolak tersebut disebut sebagai hipermedia. Sebutan umum untuk titik-tolak menuju tautan, baik itu hiperteks maupun hipermedia, disebut sebagai hiperlink (*hyperlink*).

 Teks dalam pembelajaran berbasis web dibuat dengan mengikuti kaidah atau 'bahasa' yang disebut sebagai HTML (*hypertext mark-up language*). Sembarang program editor teks dapat digunakan sebagai perangkat (*tool*) untuk membuat teks berformat HTML. Editor teks yang menyertai sistem operasi Windows, misalnya Notepad atau Wordpad, adalah contoh perangkat yang dapat digunakan untuk membuat teks HTML.

 Teks berformat HTML sesungguhnya adalah teks ASCII yang diberi kode-kode khusus sehingga oleh program *browser* dibaca sebagai teks dengan format dan tata-letak tertentu. Berikut ini adalah contoh teks ASCII yang dilengkapi dengan kode-kode HTML yang ditulis dengan menggunakan perangkat lunak Notepad.

<html>  $<$ hody $>$ <h2>Jenis Komputer</h2> <p>Komputer modern saat ini tersedia dalam berbagai ukuran fisik, bentuk, dan kemampuan komputasinya. Perkembangan pesat dalam teknologi produksi perangkat keras dan perangkat lunak komputer, serta tuntutan kebutuhan pemakai yang semakin meningkat, memunculkan berbagai sistem komputer mulai dari komputer atas-meja (*d*idesktop $\langle i \rangle$ ) sampai komputer genggam maupun kombinasi dari perangkat komunikasi, komputasi dan hiburan dalam satu perangkat.</p> <p>Atas dasar kemampuan komputasinya, komputer dibedakan menjadi:</p>  $<$ ul $>$ <li> <p>Komputer <i>mainframe</i></li>  $\langle$ li>  $\langle$ p>Komputer  $\langle$ i>midrange $\langle$ /i> $\langle$ li> <li> <p>Komputer <i>mikro</i></li>  $<$ /ul $>$ <p>Pengkategorian lain adalah kategori berdasarkan fungsi utamanya. Pengkategorian ini membedakan komputer menjadi:</p>  $\langle$ ul $\rangle$  $\langle$ li>  $\langle$ p>Komputer personal $\langle$ li>  $\langle$ li>  $\langle$ p>Komputer server jaringan $\langle$ li>  $\langle$ li $>$  $\langle$ p $>$ Komputer jaringan $\langle$ li $>$ <li> <p>Komputer <i>workstation</i></li>  $\langle \text{ul} \rangle$ </body> </html>

Skrip 1. Teks berkode HTML yang dibuat dengan Notepad

Kode-kode HTML ditulis di dalam tanda kurung siku <…>. Program pembaca halaman web (browser), misalnya Interent Explorer, Opera, atau Firefox, akan menerjemahkan kode-kode HTML itu menjadi teks

dengan bentuk font dan tata-letak sesuai kode HTML. Agar komputer mengenal teks pada skrip 1 di atas sebagai teks HTML, .

file yang dibuat dengan Notepad (atau text editor lain) tersebut harus disimpan dengan ekstensi .htm atau .html.

Skrip 1 akan dibaca dan diterjemahkan oleh browser dan ditampilkan di layar monitor seperti tampak pada gambar berikut ini

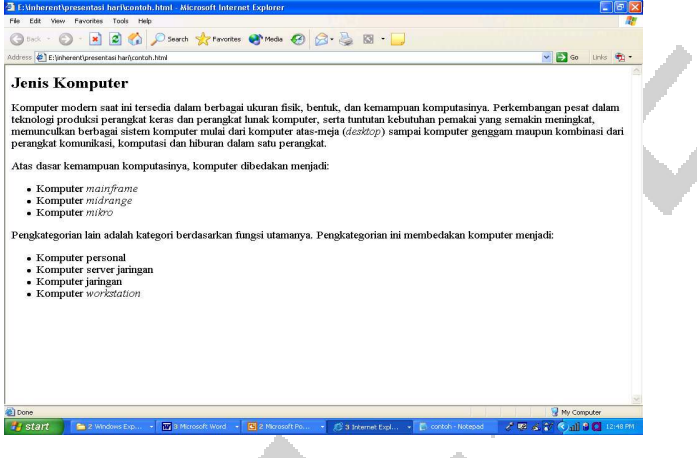

Gambar 3.1: Tampilan Skrip 1 pada browser Internet

**Membuat Objek Ajar Teks dengan Microsoft Word 2003** 

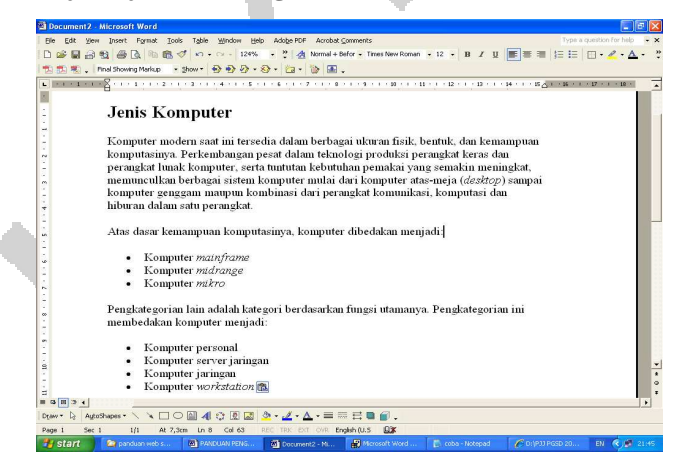

Gambar 3.2:Tangkapan layar naskah yang dibuat dengan Microsoft Word 2003

 Perangkat lunak pengolah naskah Microsoft Word 2003 (dan juga Microsoft Word versi sebelum dan sesudahnya) dapat digunakan untuk mengembangkan objek ajar teks. Microsoft Word 2003 memiliki fasilitas untuk menyimpan naskah dalam berbagai format, diantaranya format HTML. Mengembangkan objek ajar teks dengan Microsoft Word 2003 sama mudahnya dengan mengetik naskah biasa. Perbedaannya adalah pada proses penyimpanannya. Naskah yang dihasilkan harus disimpan dalam format filtered web page.

 Berikut ini dicontohkan pengembangan objek ajar teks dengan Microsoft Word untuk objek ajar teks sederhana (hanya terdiri atas teks saja, tanpa gambar). Gambar di bawah ini adalah tangkapan gambar layar komputer hasil pengetikan naskah yang serupa hasilnya dengan Gambar 1, tetapi dibuat dengan Microsoft Word 2003.

 Untuk menghasilkan teks berformat HTML, naskah yang dibuat dengan Microsoft Word 2003 tersebut harus disimpan dalam format filtered web page. Berikut ini adalah gambar cara penyimpanan naskah ke dalam format filtered web page.

| <b>Save As</b> |                    |                    |    |                                                                                                    |        |
|----------------|--------------------|--------------------|----|----------------------------------------------------------------------------------------------------|--------|
| Save in:       | panduan web sparks |                    | ▾╎ | $\leftarrow$ $\left  \textbf{0} \right  \otimes \times \textbf{1}$ $\textbf{m}$ $\cdot$ Tools $\cdot$ |        |
| €<br>History   | $\bullet$ coba     |                    |    |                                                                                                    |        |
| My Documents   |                    |                    |    |                                                                                                    |        |
| Desktop        |                    |                    |    |                                                                                                    |        |
| *<br>Favorites |                    |                    |    |                                                                                                    |        |
|                | Page title:        | Jenis Komputer     |    | Change Title                                                                                          |        |
| My Network     | File name:         | cobamsword         |    |                                                                                                    | Save   |
| Places         | Save as type:      | Web Page, Filtered |    |                                                                                                    | Cancel |

Gambar 3.3: Menyimpan naskah dalam format filtered web page

 Pilihan format filtered web page menjadikan dokumen yang dihasilkan menjadi dokumen HTML (*hypertext markup language*) standar, dengan menghilangkan kode-kode khusus yang hanya dikenali oleh Microsoft Word.

#### **Objek Ajar Gambar**

 Bergantung pada cara mendapatkannya, istilah gambar dalam dokumen digital meliputi apa yang disebut sebagai *image*, *drawing*, atau *graphics*. *Image* adalah gambar digital yang dihasilkan dari tangkapan layar komputer, tangkapan lensa kamera, maupun tangkapan pengindera lainnya. Drawing adalah gambar yang dihasilkan oleh perangkat lunak perancangan atau penggambaran (misalnya: Visio, Autocad, dan sebagainya). Graphic adalah gambar yang dihasilkan oleh perangkat lunak spreadsheet atau perangkat lunak lain (misalnya: Matlab, Mathcad, Matematica) yang bekerja berdasarkan formula matematis yang dipetakan pada layar tampilan.

 Format gambar yang umum digunakan dalam objek ajar adalah: .bmp, .jpg, .gif, dan .png, Agar dapat diintegrasikan alam objek ajar teks, gambar kategori image, drawing, maupun graphics harus dikonversi menjadi menjadi format gambar umum (.bmp, .jpg, .gif, dan .png). Berbagai perangkat lunak konverter dapat digunakan, misalnya: IrfanView (dapat diunduh gratis), ACDsee (perangkat lunak komersial), Paint (program bawaan sistem operasi Windows), dan sebagainya.

#### **1. IrfanView**

IrfanView (http://www.irfanview.com/) adalah perangkat lunak pengolah gambar sederhana yang sekaligus dapat digunakan sebagai konverter format gambar karena kemampuannya menyimpan gambar (save as) dalam berbagai format.

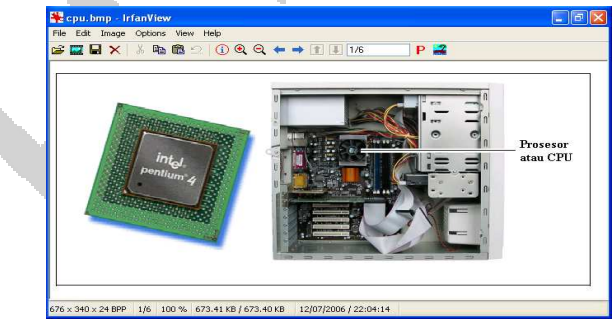

Gambar 3.4:Tampilan Perangkat Lunak IrfanView

Fasilitas Save As pada IrfanView dapat digunakan untuk mengubah atau menyimpan gambar dalam berbagai format. Format-format file yang dapat dikelola oleh IrfanView antara lain: .bmp (windows bitmap), .gif (compuserve gif), .jpg (format jpeg), .pcx (Zsoft Paint-Brush), .png (portable network graphics), .raw (RAW image data), dan .tif (tagged image file format).

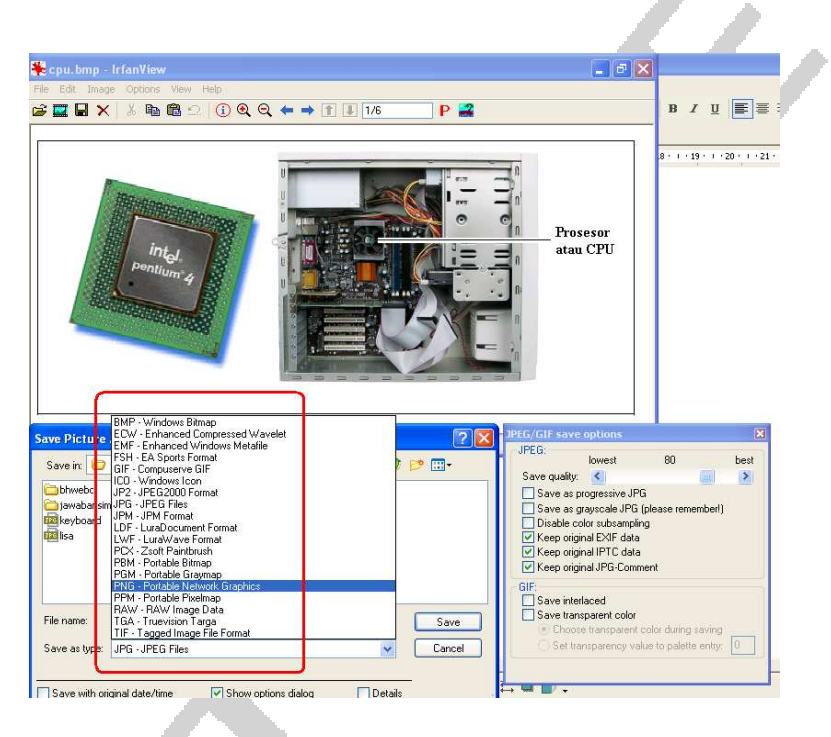

Gambar 3.5. Berbagai Format File IrfanView

#### **2. ACDsee Pro Photo Manager**

ACDsee Pro Photo Manager (http://www.acdsee.com) adalah program pengelola gambar, yang karena kemampuannya menyimpan gambar dalam berbagai format, dapat juga digunakan sebagai konverter format gambar. Berikut ini adalah gambar tampilan antarmuka ACDsee Pro Photo Manager yang sedang menampilkan gambar.

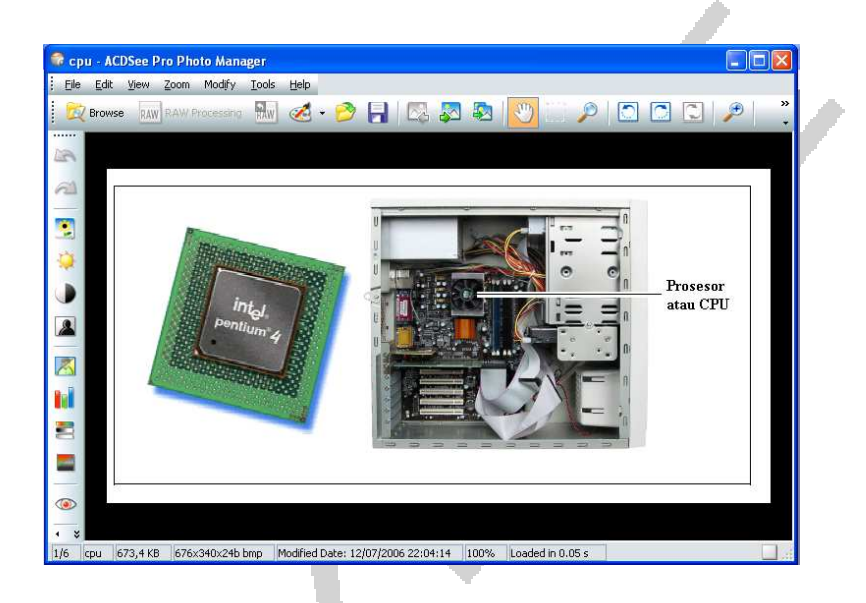

Gambar 3.6:Tampilan Perangkat Lunak ACDsee Pro Photo Manager

 Sama seperti IrfanView, ACDsee mampu menyimpan file dalam berbagai format, antara lain: .bmp (windows bitmap), .gif (compuserve gif), .jpg (format jpeg), .pcx (Zsoft PaintBrush), .png (portable network graphics), dan .tiff (tagged image file format).

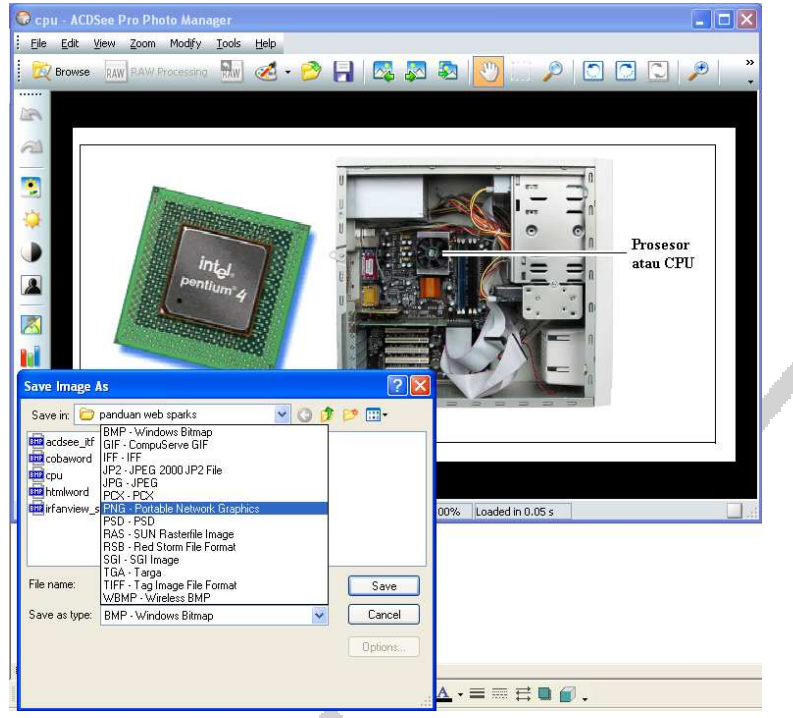

Gambar 3.7:Berbagai Format File ACDsee

#### **Objek Ajar Audio**

 Objek ajar audio dapat dibuat dengan menggunakan media perekam digital. Dikenal berbagai format file audio, misalnya: .wav, .mp3, .wma, dan sebagainya. File .wav adalah format file audio yang digunakan terutama dalam lingkungan sistem operasi Microsoft Windows. Format .wav merupakan format audio yang menghasilkan isyarat audio kualitas setara compact disc dan tidak dimampatkan sehingga memerlukan ruang simpan sangat besar. Satu menit masa rekam memerlukan kira-kira 10 MB ruang simpan memori. Hindari penggunaan file audio format .wav untuk rekaman-rekaman suara berdurasi panjang.

 Format .mp3 adalah format yang populer karena ukurannya yang sangat kecil. Untuk durasi rekaman yang sama panjangnya, format .mp3 hanya memerlukan ruang simpan sepersepuluh ruang simpan yang diperlukan oleh file audio format .wav.

Format .wma (windows media audio) adalah format yang dikembangkan oleh Microsoft yang memungkinkan diimplementasikannya perlindungan atas penyalinan yang tidak sah.

 Penting diperhatikan, agar file audio dapat dimainkan oleh komputer pengakses, harus dipastikan bahwa komputer pengakses telah dilengkapi dengan plug-in yang mampu memainkan file-file audio yang disediakan oleh sistem e-learning.

 Dalam pengembangan objek ajar audio, sering harus dilakukan konversi dari satu format file audio ke format file lain. Salah satu perangkat lunak gratis yang dapat digunakan untuk mengkonversi berbagai file audio adalah WavePad Sound Editor (dapat diunduh dari http://www.nch.com.au/wavepad/). Berikut ini adalah tampilan antarmuka program konverter file audio WavePad Sound Editor.

| Switch Sound File Converter                                        |                                                                                                    |                                                                |         |                                           |                   |         |                             |                                       | ⊪□<br>н |
|--------------------------------------------------------------------|----------------------------------------------------------------------------------------------------|----------------------------------------------------------------|---------|-------------------------------------------|-------------------|---------|-----------------------------|---------------------------------------|---------|
| File Convert Edit Help                                             |                                                                                                    |                                                                |         |                                           |                   |         |                             |                                       |         |
| ه ا                                                                | 該                                                                                                    | ₹                                                              | IJ      |                                           |                   |         | $\bullet$                   |                                       |         |
| Add File(s) Add Folder                                             | Remove                                                                                                | Remove All                                                     | Options | Play                                      | <b>Stop</b>       | Convert | Help                        |                                       | ToolBox |
| List of files to convert                                           |                                                                                                    |                                                                |         | $F_0, \ldots$<br>$\overline{\phantom{a}}$ | Containing Folder |         | <b>Extended Information</b> |                                       |         |
| crazy                                                              |                                                                                                    |                                                                |         | 2<br>.mp3                                 | C:\Documents and  |         |                             |                                       |         |
| Lesson162                                                          |                                                                                                    |                                                                |         | 0<br>mp3                                  | D:\podcast        |         |                             |                                       |         |
| .aiff<br>.aif<br>U6.<br>.pls<br>.rss<br>.spx                       | aac.<br>.amr<br>.ape<br>.flac<br>.gsm<br>.m3u<br>.m4a<br>.mp3<br>.mpc<br>ppo.<br>.raw<br>.vox<br>vew. |                                                                |         |                                           |                   |         |                             |                                       |         |
| Output Folder<br>lqw.<br>Output Format                             | .wma<br>$\overline{\mathbf{v}}$                                                                       | ents and Settings\Hari Wibawanto.HARIWIBAWA<br>Encoder Options |         |                                           | Browse            |         |                             | Output to same folder as source files | Convert |
| Copy folder structure of source files<br>mp3<br>Open Output Folder |                                                                                                    |                                                                |         |                                           |                   |         |                             |                                       |         |
| RecordPad - advanced sound recorder www.nch.com.au/recordpad       |                                                                                                    |                                                                |         |                                           |                   |         |                             |                                       |         |

Gambar 3.8: Tampilan antarmuka WavePad Sound Editor

WavePad Sound Editor dapat mengkonversi file-file audio antara lain: .aiff, .au, .mp3, .wav, .wma, .ogg.

#### **Objek Ajar Video**

 Sama seperti file audio, pada sistem komputer juga terdapat banyak format file video. Beberapa di antaranya yang populer adalah format-format: .mov, .avi, dan .mpeg. Format .mov atau format Quicktime, adalah format video yang semula dikembangkan oleh Apple Inc. untuk komputer Macintosh. Pada perkembangan selanjutnya format Quicktime diadopsi sebagai format file lintas platform (yang tidak saja dapat dimainkan oleh komputer Macintosh, tetapi juga oleh komputer dengan sistem operasi lain misalnya Windows).

 Format .avi (audio video interleave) adalah format video yang dikembangkan oleh Microsoft. Keunggulan format .avi adalah bahwa format ini dipasang melekat pada sistem operasi Windows, sehingga setiap komputer yang menjalankan sistem operasi Windows akan dapat memainkan file .avi.

 Format .mpeg (motion picture experts group) merupakan format file video yang populer saat ini, dan banyak digunakan untuk aplikasi video kualitas tinggi. Popularitas format .mpg menjadikan format ini sekarang menjadi bagian melekat pada sistem operasi Windows dan juga dipasang pada Quicktime.

 Salah satu perangkat lunak gratis yang dapat digunakan untuk mengkonversi file video adalah Prism Video Converter. Perangkat ini berjalan pada sistem operasi Windows, dengan kemampuan mengkonversi berbagai file video, antara lain: .avi, .divX, .mpg, .vob, .wmv dan .3gp (format video untuk beberapa jenis ponsel). Perangkat lunak ini dapat diunduh gratis di situs http://www.nchsoftware.com/ prism/index.html.

Gambar berikut ini menunjukkan tampilan antarmuka perangkat lunak Prism Video Converter.

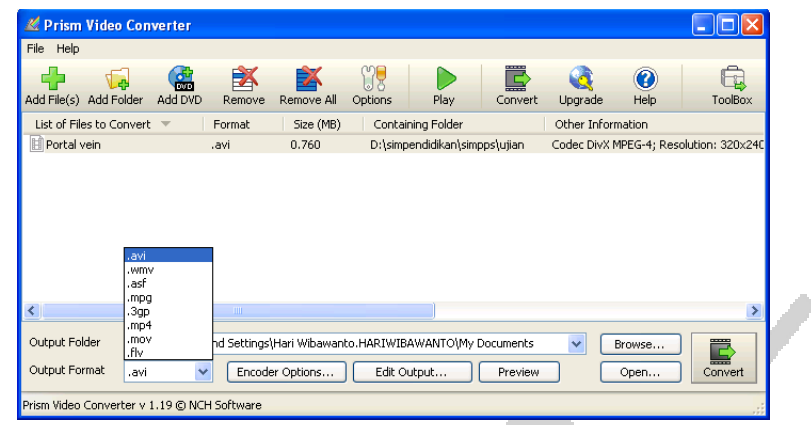

Gambar 3.9:Tampilan antarmuka Prism Video Converter

#### **Objek Ajar Animasi**

 Objek ajar animasi yang populer digunakan adalah animasi yang menggunakan format flash. Meskipun demikian, animasi format .gif juga bisa digunakan. Animasi .gif dapat ditayangkan langsung oleh browser, sedangkan animasi format flash memerlukan program plug-in berupa flash player agar browser dapat memainkannya.

 Animasi flash dikembangkan oleh Macromedia. Popularitas format flash menjadikan beberapa produsen perangkat lunak mengeluarkan produk-produk untuk mengembangkan animasi format flash, misalnya: Express Animator (http://www.expressanimator.com/), KoolMoves (http:// www.koolmoves.com), SwishMax (http://www.swishzone.com).

#### **Dokumen Khusus**

 Animasi flash dikembangkan oleh Macromedia. Popularitas format flash menjadikan beberapa produsen perangkat lunak mengeluarkan produk-produk untuk mengembangkan animasi format flash,misalnya: Express Animator (http://www.expressanimator.com/), KoolMoves (http://www.koolmoves.com), SwishMax (http://

www.swishzone.com Yang dimaksud dokumen-dokumen khusus adalah dokumen digital dalam format yang hanya dikenal oleh program-program pembuatnya. Dokumen yang dihasilkan oleh MS Word (misalnya .doc), MS PowerPoint (.ppt), MS Excel (.xls), Adobe Acrobat (.pdf), dan sebagainya. Dokumen-dokumen tersebut dapat dimuat ke dalam LMS, hanya saja komputer yang mengaksesnya harus memiliki program yang mengenali dan mampu membaca dokumen tersebut. Pastikan komputer pengakses memiliki *viewer* atau *reader* bagi dokumen-dokumen tersebut.

#### **BAB IV INTEGRASI OBJEK AJAR DALAM LMS**

*Learning Management System* merupakan fasilitas yang dilengkapi dengan beberapa pengolahan objek ajar. Salah satu fasilitas yang dimiliki LMS adalah *applet* penyuntingan objek ajar teks yang bersifat WYSIWYG (*what you see is what you get*). Fasilitas ini memungkinkan instruktur atau *author* objek ajar mengetik, menyisipkan gambar, membuat tautan (*link*), dan mengatur tata-letak teks secara langsung pada *applet* yang disediakan.

 Objek-objek ajar yang dibuat dengan menggunakan perangkat lunak di luar fasilitas Hylite dapat diunggah (di*upload*) ke dalam Hylite melalui fasilitas *Upload*.

 Bahan ajar yang dikembangkan oleh dosen perlu diatur sedemikian rupa keberadaannya dalam server. Pengaturan bahan ajar dapat dilakukan dengan meletakkan berbagai file modul ajar ke dalam folder-folder berdasarkan jenis file ataupun diletakkan berdasarkan topik/ bab mata kuliah. Pengaturan semacam ini akan mempermudah dosen dalam menghadirkannya atau upload ke dalam tampilan yang dapat dilihat oleh mahasiswa. Berikut adalah langkah-langkah untuk mengirim file-file objek ajar ke dalam sistem LMS

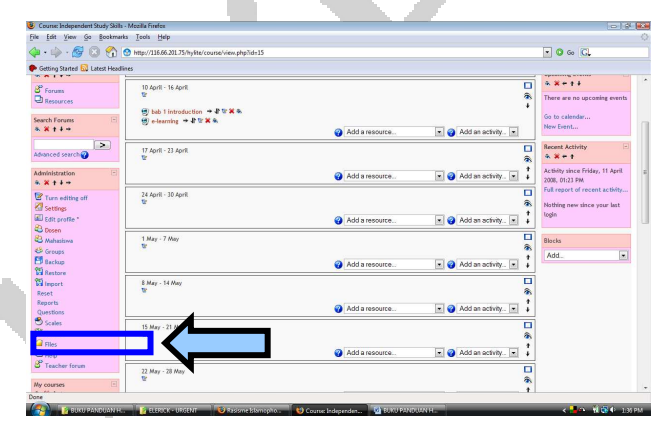

Gambar 4.1: Link Files pada blok administration

1. Pada blok "**Administration**", klik link "**Files".** Tampilan dapat dilihat pada gambar berikut.

2. Setelah Anda klik, akan muncul pop up menu sebagaimana tampilan dalam gambar di bawah ini. Terlihat bahwa folder utama matakuliah Independent Study Skills telah terdapat beberapa file dan folder. Silakan klik tombol "**Upload a file**" untuk menambah file.

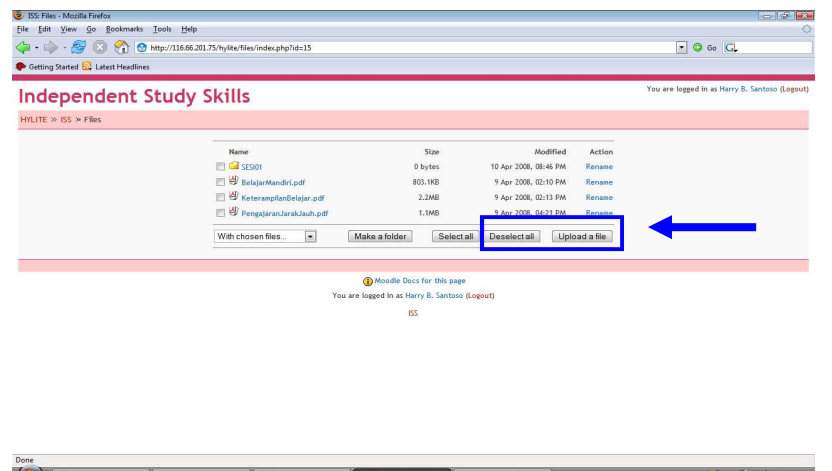

Gambar 4.2: Upload a File

3. Setelah kita menekan tombol **Upload a file**, kita pilih file yang akan kita upload (misalnya dari flash disk atau hard disk komputer)

| 4 Normal + Book A + Book Antiqua | ▼12 ▼ B Z U  ■ 事事事情→  ×  ※  日日建建旧→ */ • A •  <br>$\frac{1}{2}$ ( ) $\frac{1}{2}$ ( ) $\frac{1}{2}$ ( ) $\frac{1}{2}$ ( ) $\frac{1}{2}$ ( ) $\frac{1}{2}$ ( ) $\frac{1}{2}$ ( ) $\frac{1}{2}$ ( ) $\frac{1}{2}$ ( ) $\frac{1}{2}$ ( ) $\frac{1}{2}$ ( ) $\frac{1}{2}$ ( ) $\frac{1}{2}$ ( ) $\frac{1}{2}$ ( ) $\frac{1}{2}$ ( ) $\frac{1}{2}$ ( |                                                                                                    |                                                                                                    |        |
|----------------------------------|----------------------------------------------------------------------------------------------------|----------------------------------------------------------------------------------------------------|----------------------------------------------------------------------------------------------------|--------|
| File                             | USS: Files - Mozilla Firefox<br>Edit View Go Bookmarks Tools Help<br>Getting Started <b>by</b> Latest Headlines                                                                                                    |                                                                                                    | $\Box$ 0 $23$                                                                                                    |        |
|                                  | <b>Independent Study Skills</b>                                                                                                    | File Upload                                                                                                    |                                                                                                    | $-23-$ |
|                                  | HYLITE >> ISS >> Files                                                                                                    | « Removable Disk (G:) > ELERICK - URGENT<br>Creanize - III Views - Ti New Folder                                                                   | $-4$ Search<br>Type to search the current view                                                                                                    | p      |
|                                  | Upload a file (Max size: 100MB) --> /<br>Browse<br>Upload this file<br>Cancel<br>Moodle Docs for this p<br>You are logged in as Harry B. Santo<br><b>ISS</b>                                                                                                    | Favorite Links<br>Pictures (2)<br>My Computer<br>Desktop<br><b>Sill</b> Recent Places<br><b>R</b> Recently Changed<br><b>R</b> Searches<br>Folders | Name<br><b>Bilcharles</b> thursday.ppt<br>charles thursday upd.ppt<br>E-Learning and The New Academic Culture.ppt<br>E-Learning and The New Academic Culture - 8 APRIL 20<br>E-Learning and The New Academic Culture - 8 APRIL 20<br>E-Learning and The New Academic Culture - 9 APRIL 20<br>E-learning and the University - PART 1 [Page 1-23].ppt<br>E-learning and the University of the 21st Century.ppt<br>E-learning and the University of the 21st Century-PRINT<br>Indonesiae-learning0407-THURSDAY.doc<br>b) Indonesiae-learning0408-update-9april.doc<br>a) new objects.doc<br>$\sim$ |        |
|                                  |                                                                                                    | File name:                                                                                                    | Open                                                                                                    | Cancel |
| Done<br>$= 903304$               | AutoShapes · \ \ 001408840.402.A · = = = = = 0                                                                                                    |                                                                                                    |                                                                                                    |        |

Gambar 4.3: Memilih file yang akan diambil dari media penyimpanan

4. File sudah siap, silakan tekan tombol "**Upload this file**" (silakan lihat gambar berikut).

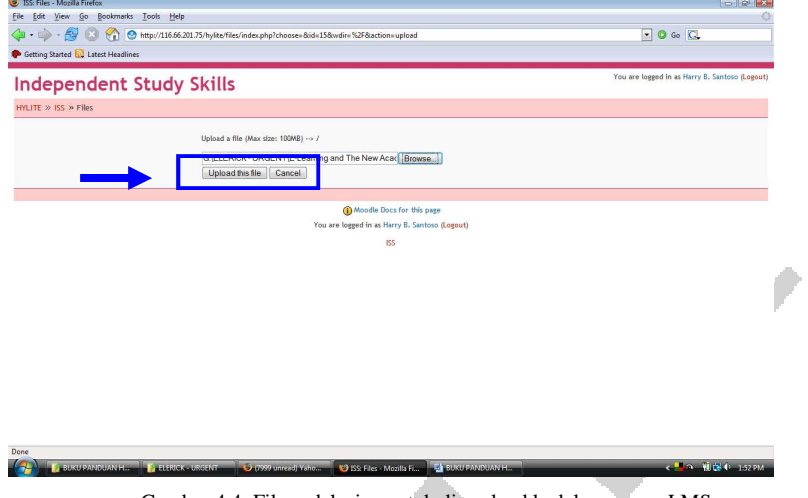

Gambar 4.4: File sudah siap untuk di up-load kedalam server LMS

5. Setelah proses upload selesai, hasilnya dapat kita lihat pada Gambar 34 di bawah ini. Sekarang file sudah tersimpan dalam server dan kita perlu kembali ke menu utama matakuliah dengan meng-klik link "**ISS**".

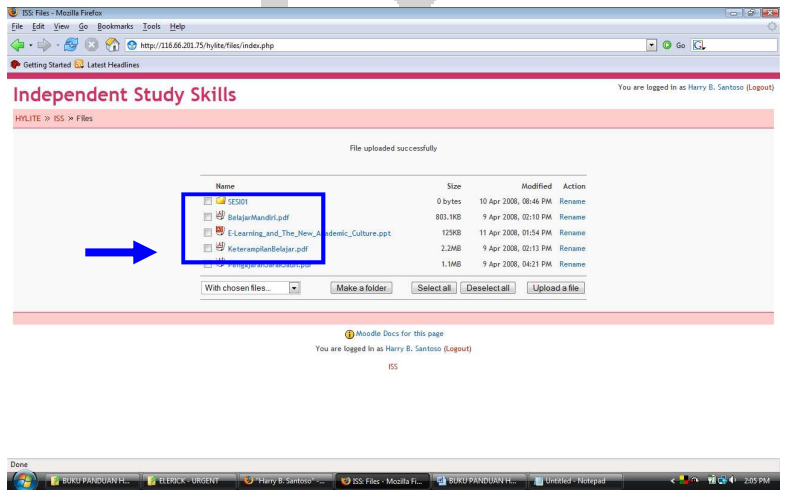

Gambar 4.5: File sudah tersimpan dalam Server

6. Sekarang kita sudah berada kembali di menu utama matakuliah ISS. Langkah selanjutnya kita klik "**Turn editing on**" di pojok kanan atas.

|                                                  |                          |        | $\bullet$ 0 Go $\Box$                                                                 |  |  |
|--------------------------------------------------|--------------------------|--------|---------------------------------------------------------------------------------------|--|--|
| Getting Started by Latest Headlines              |                          |        |                                                                                       |  |  |
| <b>Independent Study Skills</b><br>HYLITE >> ISS |                          |        | You are logged in as Harry B. Santoso (Logout)<br>Turn editing on Turn studer view on |  |  |
|                                                  |                          |        |                                                                                       |  |  |
| People                                           | Weekly outline           |        | <b>Latest News</b>                                                                    |  |  |
| <sup>2</sup> Participants                        | <b>P</b> News forum      |        | Add a new topic<br>(No news has been posted                                           |  |  |
| Activities<br>$8o$ Forums                        | E<br>10 April - 16 April | п      | vet)                                                                                  |  |  |
| <b>Search Forums</b>                             | 17 April - 23 April<br>E | п      | <b>Upcoming Events</b><br>There are no upcoming events                                |  |  |
| $\geq$                                           | 24 April - 30 April      | $\Box$ | Go to calendar                                                                        |  |  |
| Advanced search                                  | 1 May - 7 May            | п      | New Event                                                                             |  |  |
| Administration<br>Turn editing on                | E<br>8 May - 14 May      | α      | <b>Recent Activity</b>                                                                |  |  |
| al Settings                                      | 15 May - 21 May          | о      | Activity since Friday, 11 April<br>2008. 01:23 PM                                     |  |  |
| Edit profile *<br><b>B</b> Dosen                 | 22 May - 28 May          | α      | Full report of recent<br>activity                                                     |  |  |
| & Mahasiswa<br>& Groups                          | 29 May - 4 June          | $\Box$ | Course updates:                                                                       |  |  |
| <b>B</b> Backup<br><b>Restore</b>                | 5 June - 11 June         | о      | <b>Deleted Resource</b>                                                               |  |  |
| <b>W</b> Import                                  | 12 June - 18 June        | п      | Deleted Resource                                                                      |  |  |
| Reset<br><b>Reports</b>                          | 19 June - 25 June        | п      |                                                                                       |  |  |
| Ouestions<br><b>B</b> Gales                      | 26 June - 2 July         | о      |                                                                                       |  |  |

Gambar 4.6: Menu utama mata Kuliah ISS (masih kosong)

7. Silakan pilih drop down menu "**Add a resource …**" dan pilih "**Link to a file or web site**"

| Course Independent Study Skills - Mozilla Firefox<br>Edit View Go Bookmarks Tools Help<br>File |                                                                                                    |                                                                                                    | <b>DIETER</b>                                                                       |
|------------------------------------------------------------------------------------------------|----------------------------------------------------------------------------------------------------|----------------------------------------------------------------------------------------------------|-------------------------------------------------------------------------------------|
| $\triangle$ . $\triangle$ $\triangle$ $\triangle$<br>M.                                        | http://116.66.201.75/hylite/course/view.php?id=15&edit=1&sesskey=wHF68TXnd6                        |                                                                                                    | ⊡<br>O Go CL                                                                        |
| Getting Started & Latest Headlines                                                             |                                                                                                    |                                                                                                    |                                                                                     |
|                                                                                                | Independent Study Skills                                                                           |                                                                                                    | You are logged in as Harry B. Santoso (Logout)                                      |
| HYLITE » ISS                                                                                   |                                                                                                    |                                                                                                    | Turn editing off Turn student view on                                               |
| E<br>People<br>$8.24 +$                                                                        | <b>Weekly outline</b>                                                                              |                                                                                                    | <b>Latest News</b><br>$8.36 + 4$                                                    |
| <sup>2</sup> Participants                                                                      | th<br>RP News forum → おを笑みる                                                                        |                                                                                                    | Add a new toolc<br>(No news has been posted vet)                                    |
| $\sqrt{m}$<br><b>Activities</b><br>$4.811 +$                                                   |                                                                                                    | Add an activity<br>Add a resource<br>$\overline{ }$                                                                                                    | <b>Upcoming Events</b>                                                              |
| $8o$ Forums                                                                                    | 10 April - 16 April<br><b>Tic</b>                                                                  | $\Box$<br>â<br>٠                                                                                                    | $-8$ $+11$<br>There are no upcoming events                                          |
| $\boxed{\underline{\qquad \qquad }}$<br><b>Search Forums</b><br>$4.811 +$                      |                                                                                                    | Add a resource<br>Add an activity<br>×                                                                                                    | Go to calendar<br>New Event                                                         |
| $\geq$<br>Advanced search<br>$\vert \overline{m} \vert$<br>Administration                      | 17 April - 23 April<br>w                                                                           | O<br>Compose a text page<br>Compose a web page<br>â<br>Link to a file or web site<br>ł<br>Display a directory<br>Add an activity<br>$\ddot{\phantom{1}}$<br>Add an IMS Content Package | <b>Recent Activity</b><br>$8.2 + 1$                                                 |
| $-11x + 4$<br>Turn editing off                                                                 | 24 April - 30 April                                                                                | Insert a label<br>$\Box$<br>a<br>$\ddot{\phantom{1}}$                                                                                                    | Activity since Friday, 11 April<br>2008, 01:23 PM<br>Full report of recent activity |
| of Settings<br>Edit profile *                                                                  |                                                                                                    | Add an activity<br>Add a resource                                                                                                    | Course updates:                                                                     |
| <b>23 Dosen</b><br><b>B</b> Mahasiswa                                                          | 1 May - 7 May<br>t.                                                                                | o<br>$\hat{\bullet}$<br>٠                                                                                                    | <b>Deleted Resource</b><br>Deleted Resource                                         |
| & Groups<br><b>B</b> Backup                                                                    |                                                                                                    | Add an activity<br>Add a resource<br>$\vert$                                                                                                    |                                                                                     |
| <b>Restore</b><br><b>El Import</b>                                                             | 8 May - 14 May<br><b>Tic</b>                                                                       | o<br>â                                                                                                    | Blocks<br>m.<br>Add                                                                 |
| Done<br>Œ                                                                                      | <b>E.</b> BUKU PANDUAN H <b>H. P. ELERICK - URGENT</b><br><b>Contributions</b> in the contribution | Course: Independen   M BUKU PANDUAN H   Untitled - Notepad                                                                                                    | <b>CHO NEW DISPIN</b>                                                               |

Gambar 4.7:Add a resource

8. Setelah meng-klik "Link to a file or website" akan muncul tampilan gambar berikut.

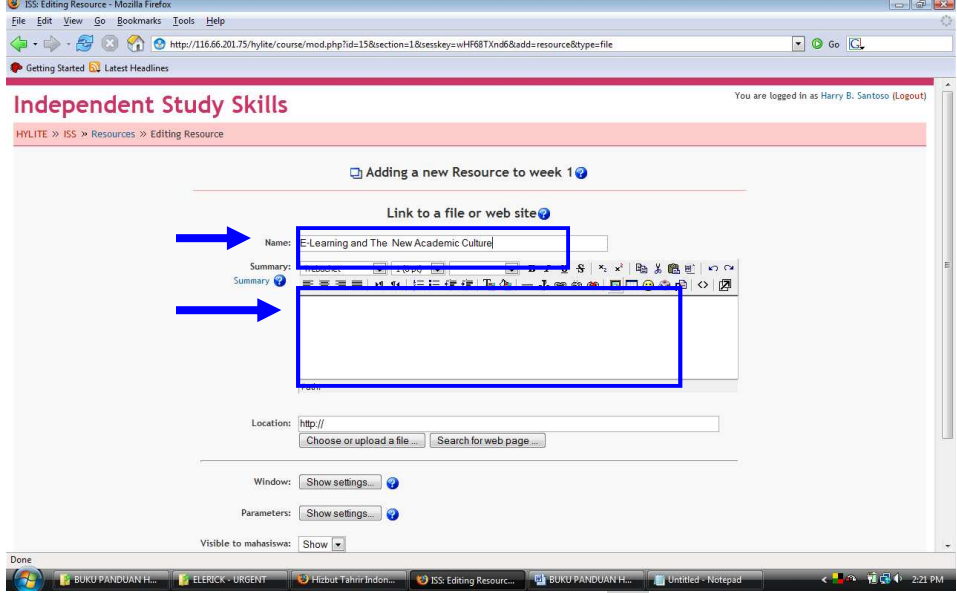

Gambar 4.8: Pengisian Field Name and Location

- Pada field Name, silakan isikan judul materi yang akan ditampilkan di LMS, misalnya "Silabus Perkuliahan" untuk silabus matakuliah kita. Field Summary dikosongkan tidak mengapa.
- Pada field Location, kita diminta untuk meng-upload materi yang akan kita gunakan. Silakan pilih "**Choose or upload a file …**" untuk memasukkan file.

 $\checkmark$ 

9 Pada gambar berikut ini terlihat file file **E-Learning and The New Academic Culture.ppt,** silakan klik link **Choose** di sisi sebelah kanan nama file.

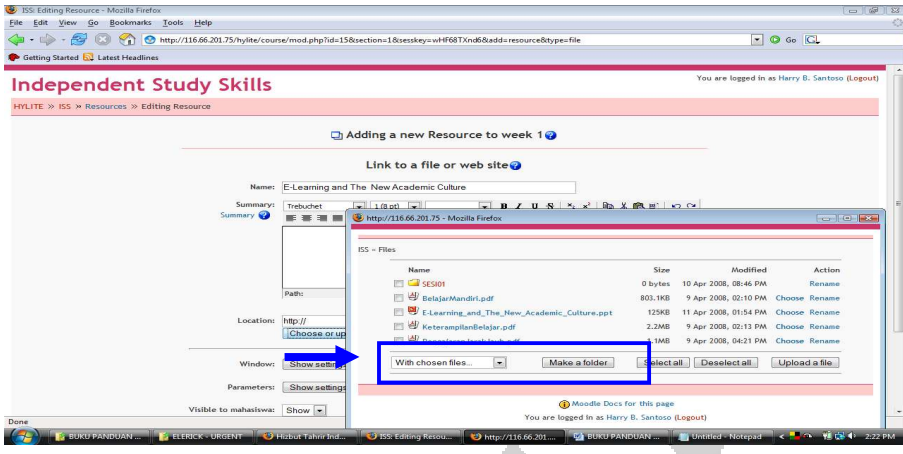

Gambar 4.9: Pemilihan File untuk di up-load ke menu utama

10. File sudah siap. Langkah selanjutnya, klik tombol **"Save changes"** di bagian bawah.

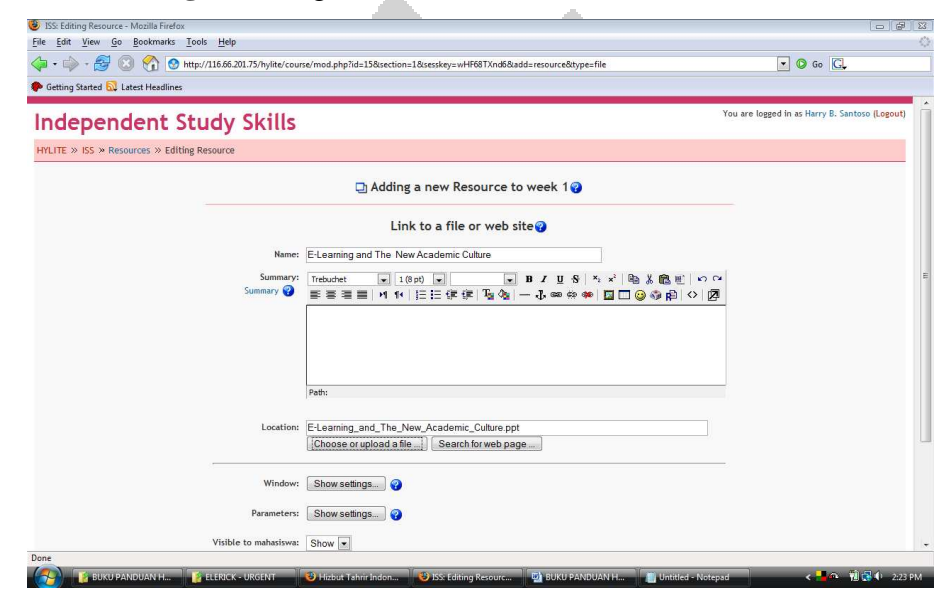

Gambar 4.10: Langkah terakhir proses up-load, tekan tombol "Save Change"

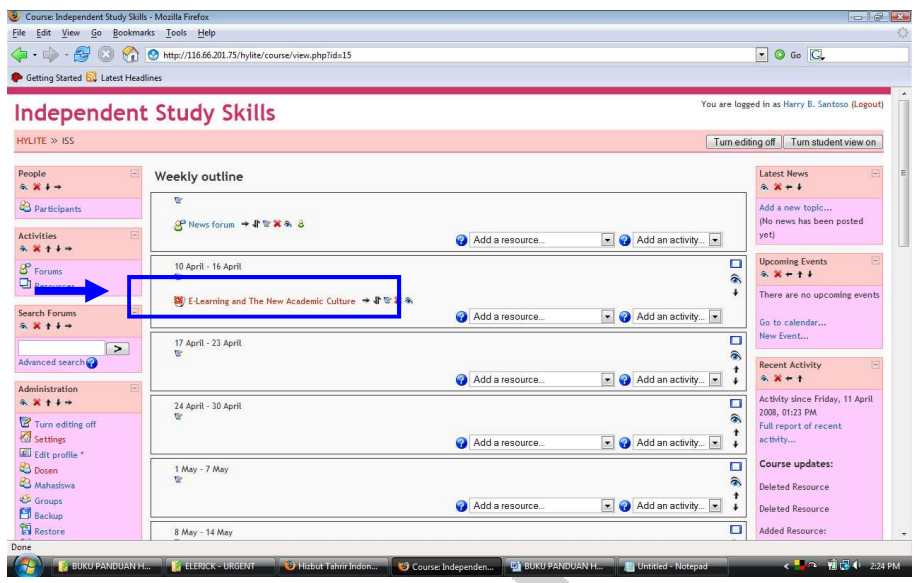

11. Hasilnya akan terlihat seperti terlihat pada gambar berikut ini:

Gambar 4.11: Tampilan setelah proses Up Load di lakukan

Z

#### **BAB V**

#### **VIEWER, READER, DAN PLAYER**

Dalam mengembangkan objek ajar, seringkali diperlukan perangkat lunak konverter untuk mengubah satu format file ke format lain sesuai kebutuhan. Demikian juga, untuk memastikan komputer pengakses mampu membaca atau memainkan file format tertentu, pada komputer yang bersangkutan perlu dipasangkan perangkat lunak *player, viewer,*  atau *reader*. Berikut ini dijelaskan secara singkat perangkat-perangkat lunak yang mungkin perlu dipasangkan pada komputer pengembang objek ajar maupun komputer pengakses *elearning*.

#### **Microsoft Office Viewer**

 Pada komputer yang telah dipasangi perangkat lunak Microsoft Office, perangkat lunak Microsoft Office Viewer tidak perlu dipasang lagi. Microsoft Office Viewer terdiri atas: Microsoft Word Viewer, Microsoft Excel Viewer, Microsoft Powerpoint Viewer, dan Microsoft Visio Viewer. Program-program itu penting untuk membaca file-file Microsoft Office apabila komputer yang kita gunakan tidak memiliki program-program Microsoft Office. Demikian juga, bila pada komputer kita belum terpasang versi mutakhir program Microsoft Office, pemasangan *viewer* menjadikan komputer kita mampu mengenali dan membaca file yang dibuat dengan Microsoft Office versi mutakhir tersebut. Semua *viewer* untuk Microsoft Office dapat diunduh di situs web Microsoft pada alamat http://www.microsoft.com/downloads.

#### **Flash Player**

 Flash *player* adalah program untuk menjalankan animasi berformat *flash*. Flash *player* dipasangkan pada *browser* sehingga setiap kali halaman web yang diakses memiliki file animasi berformat flash, program flash *player* dipanggil untuk memainkannya. Perangkat lunak ini dapat diunduh secara bebas antara lain di situs http://www.adobe.com/ support/flashplayer/downloads.html.

#### **PDF Reader**

PDF Reader adalah program pembaca dokumen format portabel (*portable document format*). Format PDF adalah format file yang dibuat oleh Adobe System sebagai format pertukaran dokumen yang tidak bergantung pada perangkat lunak aplikasi, sistem operasi, maupun sistem perangkat keras yang membacanya. PDF Reader mula-mula dibuat dan diberikan secara gratis oleh Adobe System untuk dipasang pada komputer yang memerlukannya. PDF Reader dari Adobe System dikenal sebagai Acrobat Reader, dan dapat diunduh secara gratis dari situs http://www.adobe.com/ products/acrobat/readstep2.html. Selain Acrobat Reader, beberapa produk perangkat lunak lain, misalnya Foxit Reader (http:// www.foxitsoftware.com), juga dapat digunakna untuk membaca file berformat PDF.

#### **DAFTAR PUSTAKA**

LSTC. 2000. *Learning Technology Standards Committee Website* . [Online]. URL: http://ltsc.ieee.org/. Download 12 April 2006.

- Merrill, M. D., Li, Z., & Jones, M. (1991). *Instructional Transaction Theory: An Introduction.* **Educational Technology**, 31(6), 7-12.
- Peter Weverka, et.al. *Windows XP Gigabook for Dummies.* Indianapolis:2004
- Siemens, George (2002). Instructional Design in Elearning. [Online]. URL:http://www.elearnspace.org/Articles/ InstructionalDesign.html. Diakses pada 24 April 2005
- Wiley, D. A. 2000. *Learning Object Design And Sequencing Theory*. **Disertasi**. Brigham Young University.

## **LAMPIRAN**

#### **Menggunakan Search Engine**

 Untuk mencari alamat Web yang memuat informasi yang Anda inginkan, Anda dapat mengunjungi salah satu situs **Mesin Pencari**. Dengan menuliskan kata-kata kunci (*keyword*) dan opsi-opsi yang diinginkan, setelah melakukan pencarian mesin pencarian tersebut akan menampilkan daftar alamat Web yang menyediakan dokumen-dokumen yang memuat kata-kata kunci yang dimasukkan.

 Selain menggunakan mesin pencarian global Internet tesebut, beberapa situs Web yang dikelola secara profesional biasanya menyediakan mesin pencarian dokumen lokal (internal). Fasilitas ini berguna untuk mencari dokumen-dokumen pada situs Web tersebut, sehingga memudahkan pengunjungnya. Cara pemakaiannya hampir sama dengan cara pencarian global Internet.

 Sebagai contoh, misalnya Anda mendapat tugas dari guru Biologi untuk membuat artikel tentang **burung elang jawa**. Untuk mencari bahan-bahan tulisan tentang burung elang jawa, Anda dapat membuka halaman **Google** kemudian memasukkan kata kunci tersebut, seperti terlihat pada Gambar .

 Setelah Anda mengklik tombol **Google Search**, **Google** akan menampilkan daftar alamat URL yang memuat informasi tentang burung elang jawa. Seperti terlihat pada Gambar , Google melaporkan dapat menemukan 12500 halaman Web yang memuat kata "elang jawa" dan menampilkan 100 sumber per halaman (Aslinya **Google** hanya menampilkan 10 sumber per halaman. Anda dapat mengaturnya menggunakan tombol **Preferences** atau **Kesukaan**).

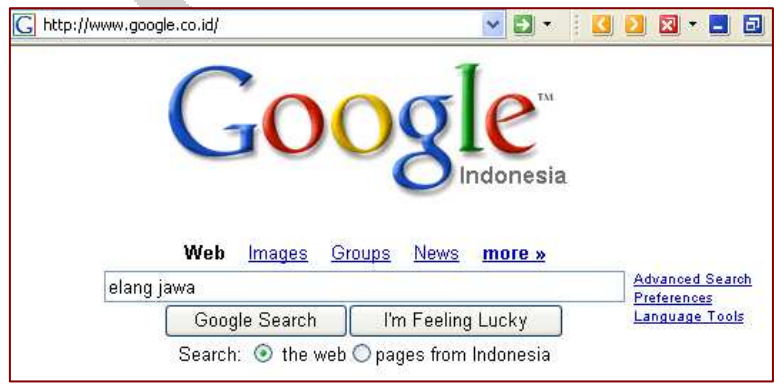

Gambar 1. Mencari informasi elang jawa lewat Google

 Selanjutnya, Anda dapat menilai sumber-sumber yang ada dengan menggulung layar browser ke bawah. Google sudah mengurutkan sumber berdasarkan kriterianya dari sumber yang paling relevan. Pada contoh di atas sumber informasi paling relevan menurut Google adalah dari Kementrian Lingkungan Hidup (www.menlh.go.id). Apabila Anda klik salah satu sumber tersebut, Anda akan mendapatkan informasi yang terkait. Misalnya pada alamat Web Kementrian Lingkungan Hidup Anda dapatkan informasi ciri-ciri dan status hukum burung elang jawa di Indonesia. Anda dpat mengklik sumber-sumber lain untuk melengkapi bahan-bahan membuat tugas Anda.

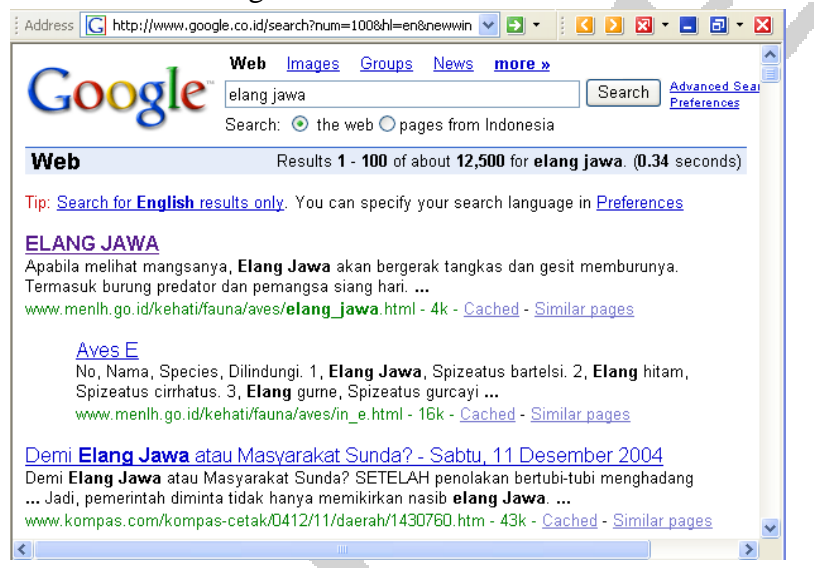

Gambar 2. Hasil pencarian "elang jawa" oleh Google

 Apabila Anda ingin memperoleh gambar-gambar tentang burung elang jawa, pada layar Google Anda klik Images. Hasilnya seperti ditunjukkan pada Gambar . Untuk melihat gambar detailnya, klik salah satu gambar. Perhatian, tidak setiap hasil pencarian mungkin relevan, sehingga tidak perlu diklik.

 Apabila Anda merasa belum puas dengan bahan-bahan yang Anda peroleh melalui Google tersebut, Anda adpat mencoba menggunakan kata kunci lain untuk mendapatkan informasi selengkap-lengkapnya. Misalnya Anda gunakan kata kunci dengan bahasa Inggris "birds indonesian".

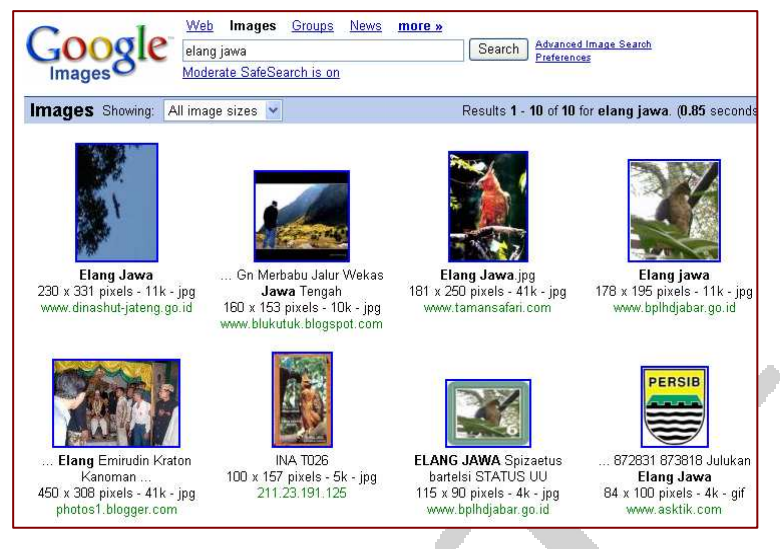

Gambar 3. Hasil pencarian gambar "elang jawa"

 Anda dapat mencari dokumen jenis lain, seperti MS Word (DOC), MS Power Point (PPT), Portabel Document Format (PDF), dan lain-lain pada Google dengan menggunakan parameter filetype: ekstensi, misalnya pada jendela kata kunci Anda tuliskan: "bird indonesian filetype: pdf".

#### **Tip-tip Pencarian Informasi secara cerdas**

 Ketika Anda memasukkan sebuah kata kunci pada jendela pencarian, mesin pencari dokumen mungkin akan melaporkan dapat menemukan ratusan ribu halaman Web yang memuat kata kunci tersebut, padahal mungkin hanya puluhan saja yang benar-benar memuat informasi yang Anda perlukan. Lantas bagaimana agar Anda dapat memperoleh informasi yang Anda inginkan secara efisien dan efektif? Anda perlu menggunakan strategi untuk mempersempit pencarian. Berikut adalah tips-tips yang dapat Anda gunakan.

- **Mulailah dari memakai mesin pencarian umum**, seperti **AltaVista, Excite, GoTo.com, HotBot, Lycos**, dan *Yahoo!*
- **Gunakan istilah yang tepat dan perhatikan ejaan**. Pertama-tama, Anda dapat mencoba menggunakan istilah dalam bahasa Indonesia. Jika belum puas dengan hasilnya, gunakan istilah dalam bahasa Inggris, terutama untuk topik-topik iptek. Gunakan istilah-istilah yang

serupa, seperti "teknologi informasi", "informasi", "telekomunikasi", "information technology", "ICT", dan sebagainya.

- **Gunakan frase dengan tanda kutip bukan sekedar dua kata terpisah**. Jika Anda menuliskan kata kunci *teknologi informasi,* maka Anda akan mendapatkan alamat-alamat halaman Web yang memuat kata *teknologi* saja atau *informasi*. Sebaiknya Anda gunakan "teknologi informasi".
- Tuliskan kata unik sebagai kata pertama frase. Jika Anda bermaksud mencari informasi tentang "badak bercula satu", maka pada mesin pencarian, tuliskan "bercula satu, badak". Jika dituliskan "badak bercula satu" mesin pencarian akan terfokus pada pencarian dengan kata "badak" dan hasilnya semua informasi umum tentang badak. Jika kata "bercula satu" ditaruh di depan, mesin pencarian akan menggunakannya sebagai kata kunci utama dan karena istilah "bercula satu" pasti berkaitan dengan badak, maka semua informasi yang diperoleh pastilah tentang badak, khusus yang bercula satu.

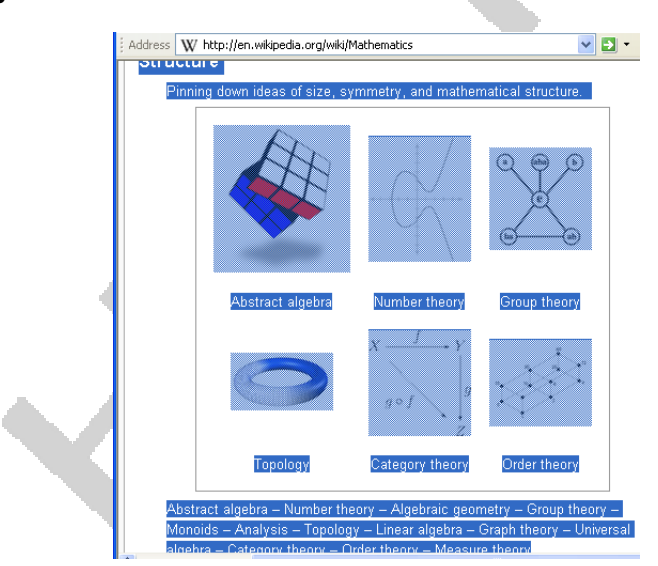

#### **Menyalin dokumen Internet**

Gambar 4. Memblok halaman Web untuk disalin

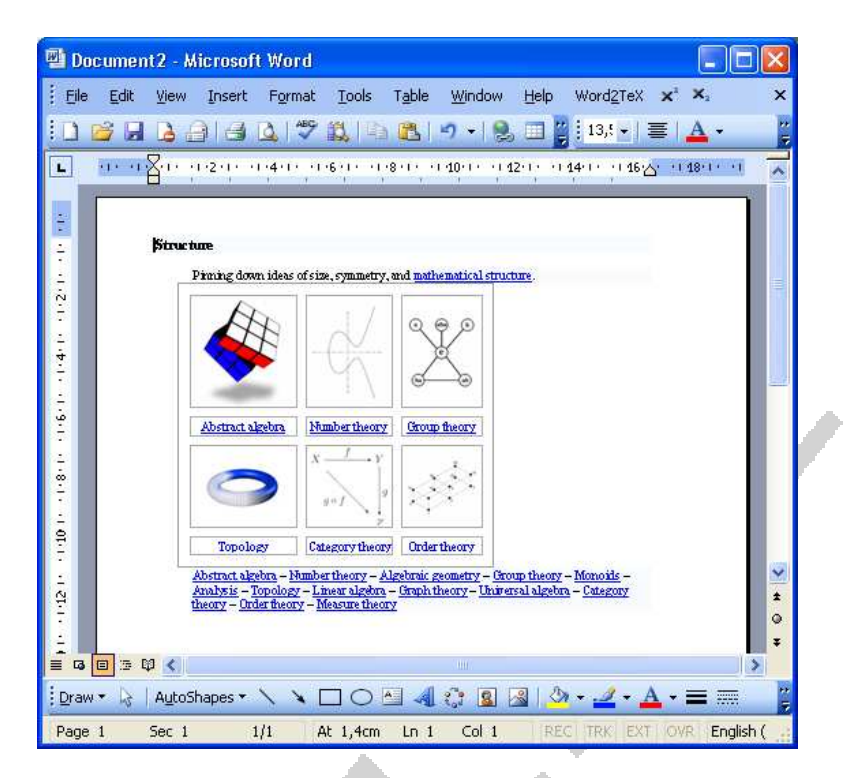

Gambar 5. Hasil tempelan bagian halaman Web pada layar MS Word

Anda dapat menyalin sebagian atau seluruh isi sebuah halaman Web ke halaman MS Word.

- Untuk menyalin sebagian isi halaman Web, gunakan mouse Anda untuk menyorot (memblok) bagian halaman Web yang hendak Anda salin (lihat Gambar ).
- Jika Anda ingin mengkopi seluruh halaman, klik pada halaman Web, kemudian tekan tombol [**Ctrl]+[A]** bersama-sama untuk menyorot/ memblok seluruh halaman.
- Pilih menu **Edit Copy** atau tekan tombol **[Ctrl]+[C]** bersama-sama.
- Buka MS Word kemudian pilih menu **Edit Paste** atau tekan tombol **[Ctrl]+[V]** bersama-sama untuk menempel isi dokumen Web ke layar MS Word (lihat Gambar ).
- Selanjutnya Anda dapat mengeditnya di MS Word.

Cara di atas dapat digunakan untuk mengkopi teks, gambar, dan tabel dari halaman web ke layar MS Word.

• Untuk mengkopi gambar dari halaman Web, klik kanan gambar tersebut, kemudian pilih **Copy**. Selanjutnya Anda dapat menempelkan gambar tersebut pada layar MS Word dengan cara seperti di atas.

#### **Mencetak File dari Internet**

 Ketika sedang menjelajah Internet, Anda dapat mencetak dokumen Internet yang sedang ditampilkan di layar browser Anda. Terdapat tiga submenu di bawah menu **File** yang terdapat di layar browser Anda, yakni **Page Setup**, **Print Preview**, dan **Print**.

- Menu **File**  $\rightarrow$  **Page Setup** berguna untuk mengatur format halaman cetak (ukuran kertas, batas cetakan, dan pengaturan *header/ footer*)
- Menu File  $\rightarrow$  Print Preview berguna untuk melihat pracetak, yakni seeprti apa tampilan halaman cetak sebelum Anda benar-benar yakni akan mencetaknya.
- Menu File  $\rightarrow$  Print berguna untuk mencetak dokumen Internet ke printer. Dalam hal ini, Anda harus memilih printer mana yang akan Anda gunakan untuk mencetak dokumen, seperti terlihat pada tampilan Gambar .

Anda juga dapat mengatur bagaimana dokumen tersebut dicetak dengan menggunakan tombol **Options** dan tombol **Preferences**.

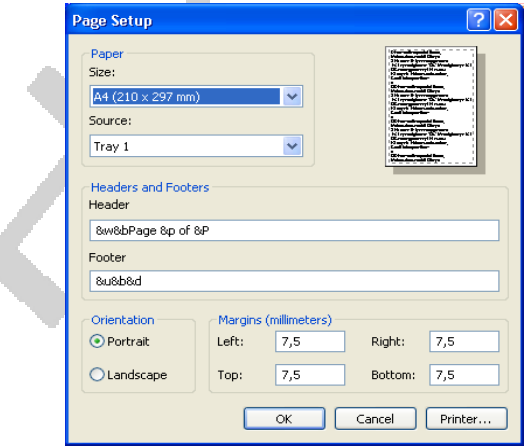

Gambar 6. Jendela Page Setup

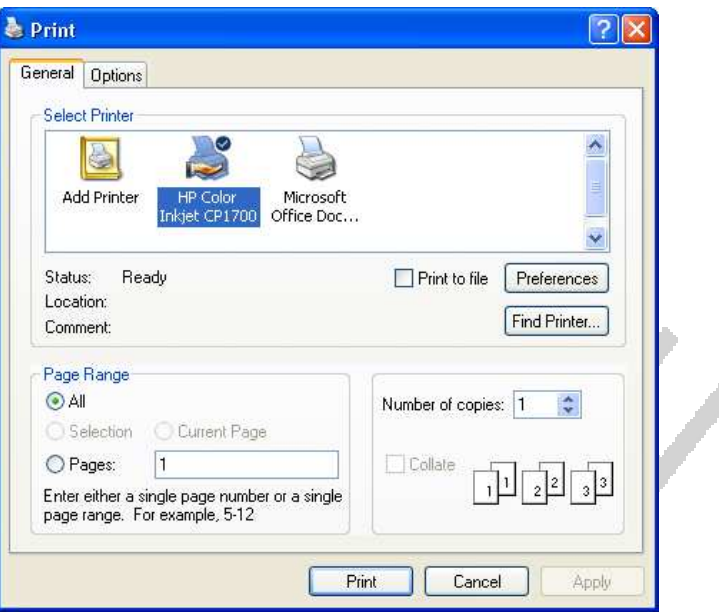

Gambar 7. Jendela Print untuk memilih printer

#### **Mengunduh dan Menyimpan File dari Internet**

 Salah satu kegiatan orang yang sedang menjelajah Internet adalah menyimpan atau mengunduh (*download*) file-file dari Internet ke komputernya. Terdapat beberapa file yang dapat didownload dari internet, namun secara garis besar dikelompokkan menjadi dua jenis file, yakni: (1) file ASCII dan (2) file biner. File ASCII adalah file teks biasa (dapat dibaca dengan program **Notepad**, **Wordpad** atau editor teks lain seperti **Edit** pada **DOS)**. Contoh file ASCII adalah file yang mempunyai ekstensi **TXT, HTML, TEX,** dan **PHP.** File biner adalah file selain teks biasa dan memerlukan program aplikasi khusus untuk membaca atau menampilkannya. Contoh-contoh file biner adalah file MS Office (**DOC**, **PPT**, **XLS**), file gambar (**BMP**, **GIF**, **JPEG**), file musik (**WAV, AU, MP3,** dll.), file-file video/movie (**AVI, MPG, WMF**, dll.), dan file terkompres (**ZIP**, **TGZ**).

Terdapat beberapa cara untuk mengunduh atau menyimpan file dari internet.

• Untuk menyimpan dokumen yang ditampilkan di layar browser, gunakan perintah **File Save As**, kemudian tuliskan nama file dan di mana Anda akan menyimpan file tersebut. Dokumen akan disimpan dalam format HTML dan mempunyai ekstensi **htm** atau **html**. Apabila dokumen memuat gambar atau komponen-komponen web lain, maka semua file gambar dan komponen lain akan disimpan di dalam folder khusus sesuai nama file Anda. Jika Anda menyimpan dokumen tersebut dengan nama **matematika.html**, maka semua file gambar dan komponen web lainnya akan disimpan di dalam folder **matematika\_files**.

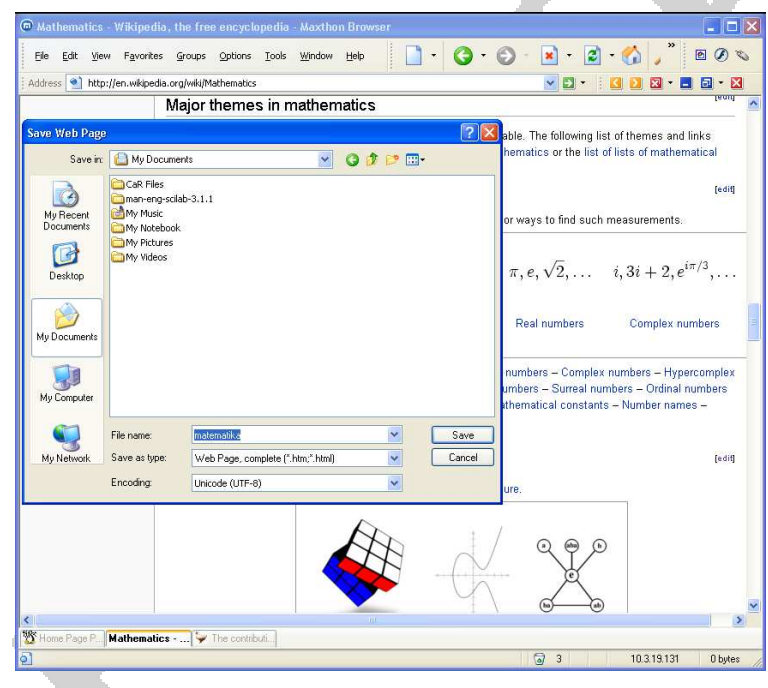

Gambar 8. Menyimpan file Web (HTML)

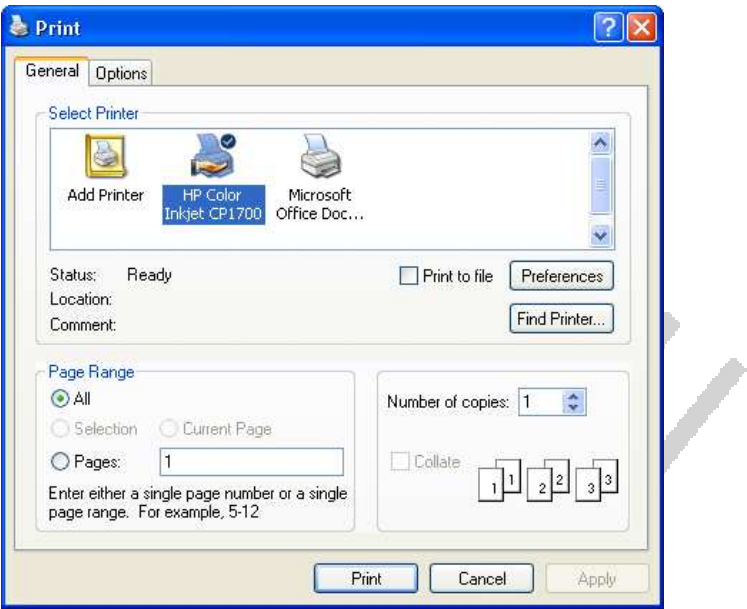

Gambar 7. Jendela Print untuk memilih printer

#### **Mengunduh dan Menyimpan File dari Internet**

 Salah satu kegiatan orang yang sedang menjelajah Internet adalah menyimpan atau mengunduh file-file dari internet ke komputernya. Terdapat beberapa file yang dapat didownload dari internet, namun secara garis besar dikelompokkan menjadi dua jenis file, yakni: (1) file ASCII dan (2) file biner. File ASCII adalah file teks biasa (dapat dibaca dengan program **Notepad**, **Wordpad** atau editor teks lain seperti **Edit** pada **DOS)**. Contoh file ASCII adalah file yang mempunyai ekstensi **TXT, HTML, TEX,** dan **PHP.** File biner adalah file selain teks biasa dan memerlukan program aplikasi khusus untuk membaca atau menampilkannya. Contoh-contoh file biner adalah file MS Office (**DOC**, **PPT**, **XLS**), file gambar (**BMP**, **GIF**, **JPEG**), file musik (**WAV, AU, MP3,** dll.), file-file video/movie (**AVI, MPG, WMF**, dll.), dan file terkompres (**ZIP**, **TGZ**).

Terdapat beberapa cara untuk mengunduh atau menyimpan file dari Internet.

• Untuk menyimpan dokumen yang ditampilkan di layar browser, gunakan perintah **File Save As**, kemudian tuliskan nama file dan di mana Anda akan menyimpan file tersebut. Dokumen akan disimpan dalam format HTML dan mempunyai ekstensi **htm** atau **html**. Apabila dokumen memuat gambar atau komponen-komponen web lain, maka semua file gambar dan komponen lain akan disimpan di dalam folder khusus sesuai nama file Anda. Jika Anda menyimpan dokumen tersebut dengan nama **matematika.html**, maka semua file gambar dan komponen web lainnya akan disimpan di dalam folder **matematika\_files**.

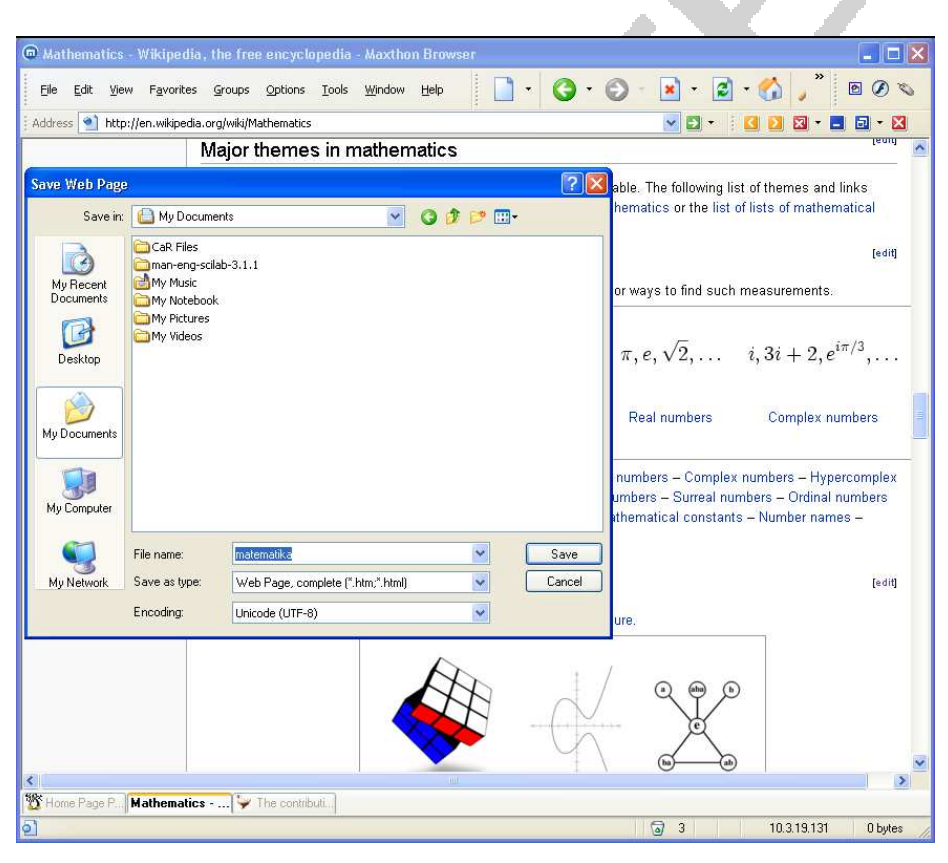

Gambar 8. Menyimpan file Web (HTML)

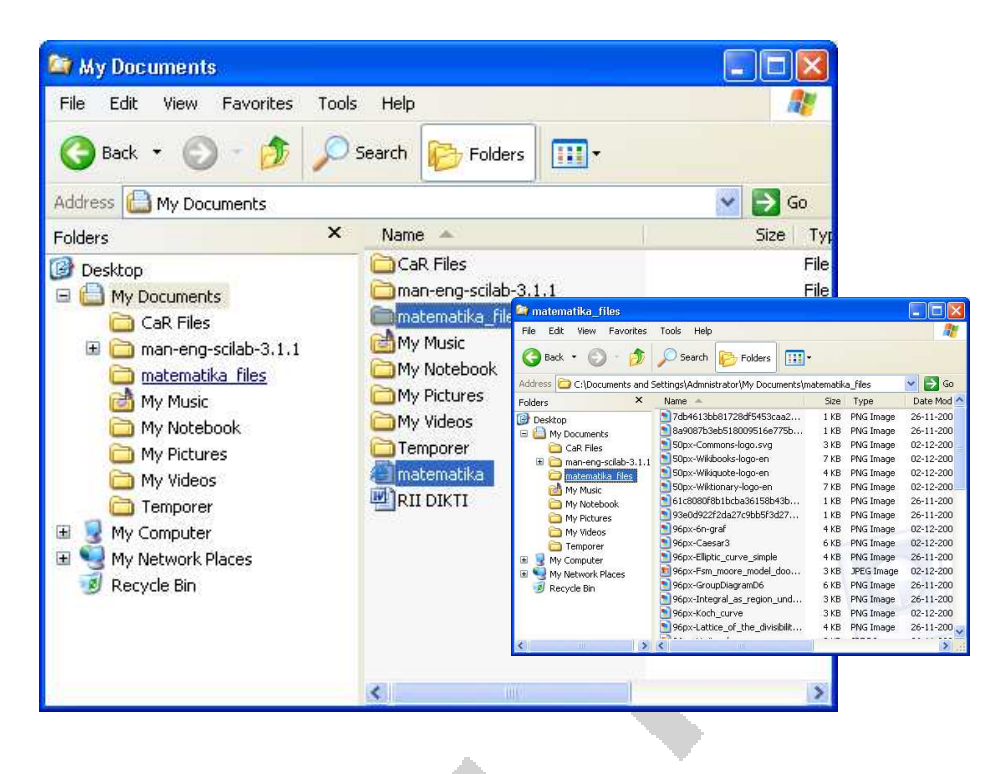

Gambar 9. File Web (HTML) dan komponennya sudah tersimpan

- Untuk menyimpan file HTML yang dirujuk melalui suatu *hyperlink* atau pautan, **klik kanan** hiperlink tersebut kemudian pilih menu **Save Target As ...**, kemudian pilih folder di mana Anda hendak menyimpannya dan tuliskan nama filenya jika Anda ingin memberi nama baru. Cara ini hanya menyimpan file HTML, tidak ikut menyimpan gambar-gambar atau komponen web lainnya. Cara ini lebih cepat daripada harus menampilkan terlebih dahulu isi dokumen ke layar browser, apabila dokumen tidak memuat gambar-gambar atau komponen-komponen web lainnya. Cara pertama lebih efisien apabila dokumen memuat banyak gambar.
- Cara kedua di atas (yakni **klik kanan** hiperlink, kemudian **Save Target As...**) dapat digunakan untuk mendownload file-file program (ZIP, EXE, TGZ, dan lain-lain), file-file MS Office (DOC, PPT, XLS, dan lain-lain), file PDF, PS, dan sebagainya.

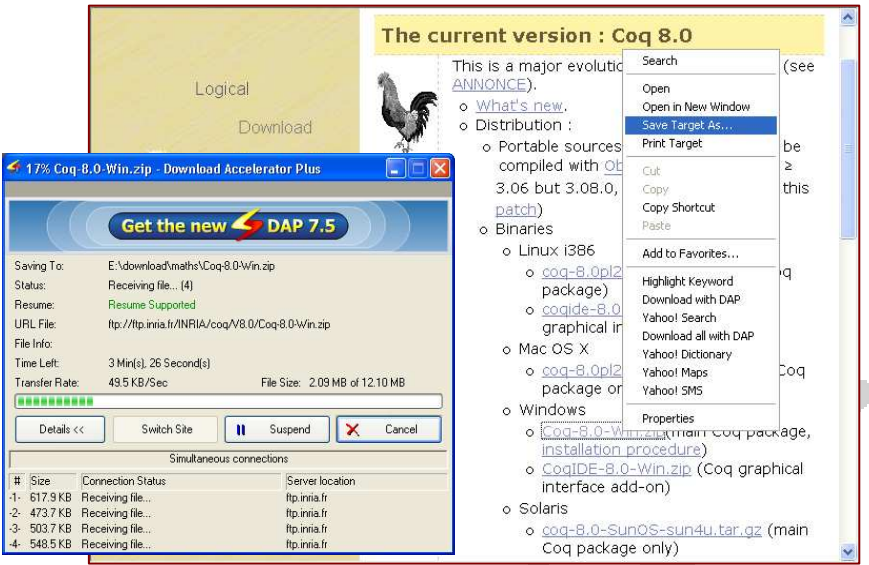

Gambar 10. Mendownload program dari Internet

• Apabila Anda hanya ingin menyimpan gambar yang tampil di layar browser, **klik kanan** gambar tersebut, kemudian pilih menu **Save Picture As ...**, kemudian pilih folder tempat Anda akan menyimpan file gambar, dan jika perlu tuliskan nama filenya.

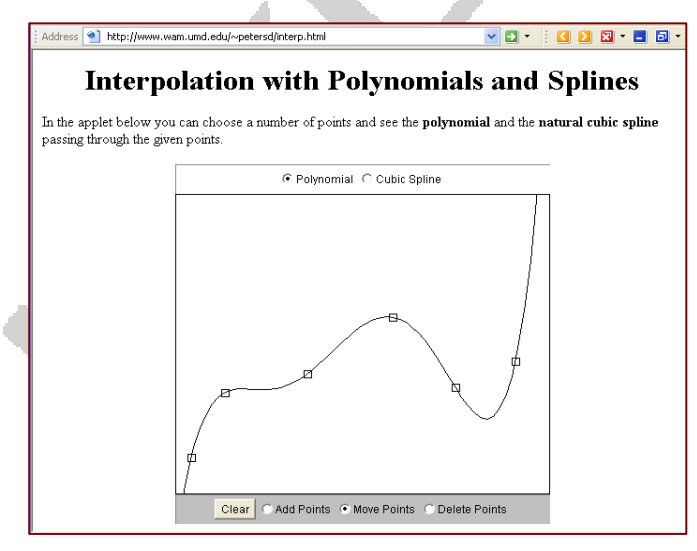

Gambar 11. Tampilan halaman web dengan java applet

 Terdapat beberapa jenis file Internet yang tidak dapat di-download dengan menggunakan cara-cara di atas. Dua di antara jenis file ini adalah file animasi flash (ekstensinya swf) dan file Java applet (ekstensinya class). Meskipun kedua file tersebut dapat tampil di layar browser, Anda tidak dapat menyimpannya ke komputer Anda dengan cara-cara di atas. Anda harus melihat file sumber dengan menggunakan menu View  $\rightarrow$ View Page Source untuk melihat nama file flash atau java applet yang ditampilkan. Selanjutnya, Anda tulis alamat URL file flash atau java applet tersebut di jendela Address, dan tekan tombol ENTER. Jika muncul pertanyaan untuk Save atau Open, pilih Save. Selanjutnya Anda dapat menyimpan file flash atau java applet tersebut.

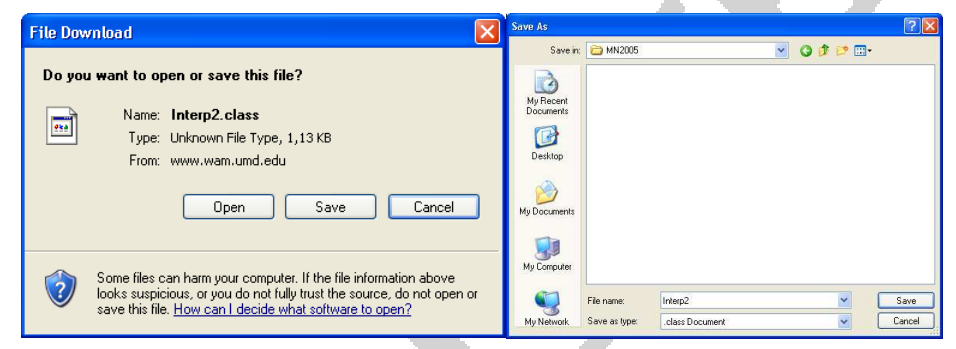

Gambar 13. Menyimpan file java applet dari Internet

 Apabila Anda menggunakan browser Maxthon, Anda dapat men-download file flash dengan mudah karena Maxthon menyediakan plug in (program bantu) Flash Save untuk men-download file flash.

#### **Mencantumkan Sumber Dokumen Internet**

 Apabila Anda mengambil sumber informasi dari Internet untuk keperluan karya ilmiah, maka Anda harus mencantumkan sumber (alamat URL)-nya sebagaimana Anda mencantumkan daftar pustaka. Sumber yang harus Anda cantumkan meliputi:

- 1. nama penulis atau nama organisasi yang menyediakan informasi online;
- 2. judul dokumen, artikel, atau tulisan yang Anda kutip:
- 3. alamat URL yang muncul di jendela **Address** pada layar browser Anda, atau alamat *hiperlink* dokumen yang Anda download;
- 4. tanggal kapan Anda mengakses informasi tersebut.

 Sebagai contoh, Anda mengambil informasi tentang matematika dari **Wikipedia**. Dalam hal ini Anda dapat mencatumkan sumber rujukan sebagai: Wikipedia. *Mathematics*. http://en.wikipedia.org/wiki/ Mathematics (diakses tanggal 6 Desember 2005)

 Pencantuman tanggal untuk sumber informasi dari Internet sangat penting, karena informasi di Internet bersifat dinamis, yang sewaktuwaktu dapat saja berganti alamat atau isi dan dapat juga suatu ketika tidak dapat lagi diakses (misalnya karena servernya rusak atau sudak tidak aktif).

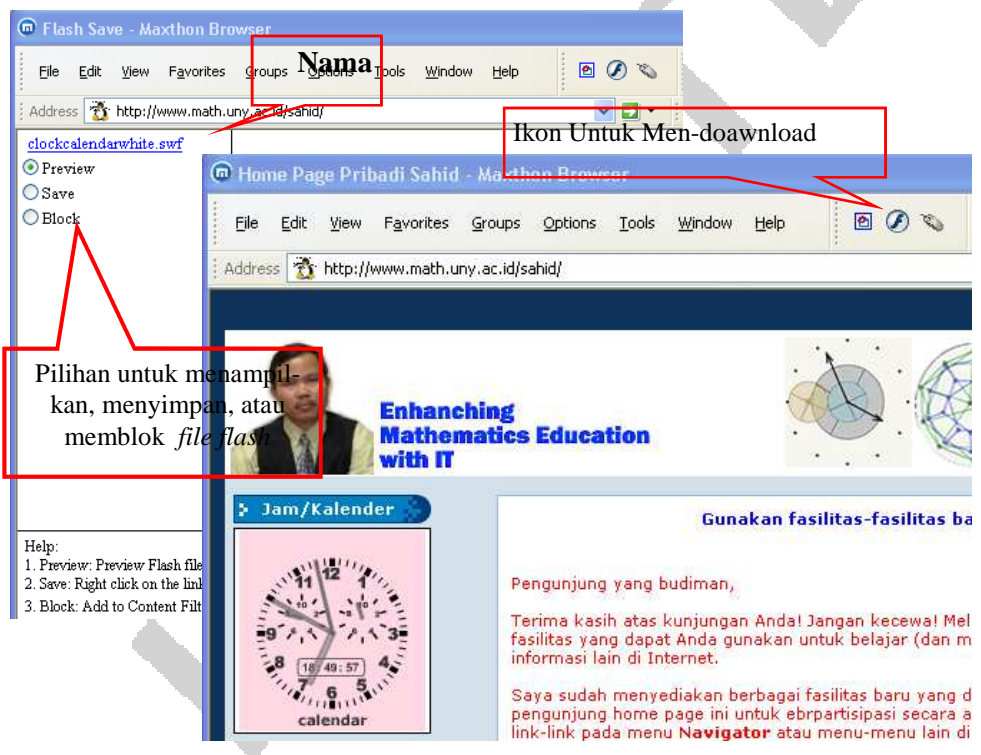

Gambar 14. Mengunduh file flash pada browser Maxthon

#### **Beberapa Contoh Situs Penting**

Berikut adalah daftar beberapa situs penting yang sangat bermanfaat untuk mendapatkan informasi yang Anda perlukan, mulai artikel, buku, gambar, film, musik, dan lain-lain.

- **Wikipedia** (http://en.wikipedia.org, http://id.wikipedia.org): ensliklopedia gratis dalam berbagai bahasa, termasuk bahasa Indonesia (tidak selengkap edisi bahasa Inggris) memuat artikel dan informasi berbagai topik baik akademik maupun nonakademik.
- **Teachers.tv** (http://teachers.tv): koleksi video yang dapat didownload secara gratis. Untuk mendownload video Anda perlu mendaftar terlebih dahulu.
- **4Shared** (http://4shared.com): Situs untuk menyimpan dan berbagi file. Anda dapat menyimpan file-file di situs tersebut dan sebaliknya mendownload file musik, buku, video, gambar, program komputer, dan lain-lain.

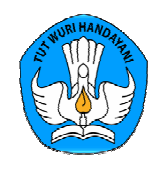

**Direktorat Ketenagaan Direktorat Jenderal Pendidikan Tinggi Kementerian Pendidikan Nasional 2010**